# 

# System Scale Printer BC-4000 User's Manual

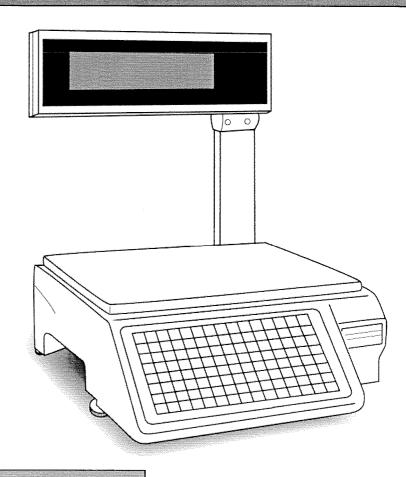

## IMPORTANT

- Do not carry out installation, operation, service, or maintenance until thoroughly understanding the contents of this manual.
- Keep this manual available at all times for installation, operation, service, and maintenance.

ISHIDA CO., LTD.

**Copyright © 2005 by Ishida Co., Ltd.** All Rights Reserved. No part of this manual may be reproduced in any form, by mimeograph or any other means, without written permission of the publisher.

# SAFETY CONSIDERATIONS

#### This operation manual contains information necessary for operating this machine.

It is strongly advised that the following safety measures must be observed to ensure the safe operation of the machine:

#### Properly ground machinery

As a Class 1 electrical device, this machine requires protective grounding for safe operation. To avoid any potential electrical shock, securely attach the protective ground wire to the main grounding provision.

#### Do not remove covers or enclosures

To avoid personal injury and shock, do not open or remove any covers or enclosures of the machine unless specified in the manual.

#### Do not perform unspecified maintenance

For your personal safety, do not perform any maintenance procedures which are not specified in the manual.

#### Disconnect power supply before servicing

To ensure your personal safety, disconnect the power supply before servicing.

#### Take precaution against residual electrical charge hazard

Capacitors inside the machine may still hold an electrical charge even after power is disconnected.

## CAUTIONS FOR INSTALLATION

## 

#### Do not install the machine in the following types of places:

- Places subject to high temperatures or high humidity
- Places exposed to direct sunlight
- Places where water or other liquids are easily spilled on the machine
- Places subject to excessive vibration or unstable foundations
- Places exposed to direct cold air from air conditioners or refrigerators
- Places where the floor or foundation is unstable
- Places subject to a lot of dust or dirt
- Places with large voltage fluctuations

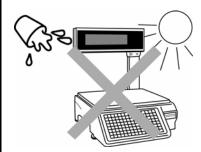

# CAUTIONS FOR POWER SUPPLY

## 

#### Heed the following precautions about power supply:

- Use a power supply with rated voltage ground.
- Prepare a dedicated power source.
   A power supply that generates voltage variation may cause
- A power supply that generates voltage variation may cause a malfunction.
- Do not stand on the power cord, and do not place anything heavy on the cord. Doing so may damage the cord, resulting in accident or trouble.

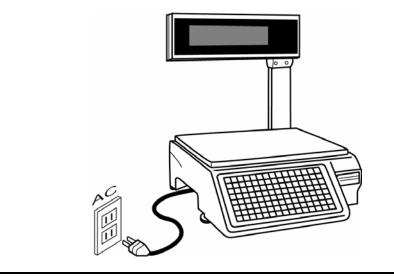

# CAUTIONS FOR HANDLING

► Do not disassemble the machine.

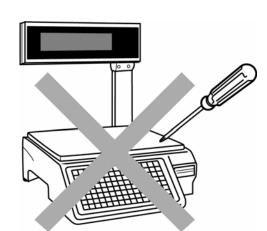

Do not drop or apply a strong shock to the machine.

Do not allow any liquids to come into contact with the machine.

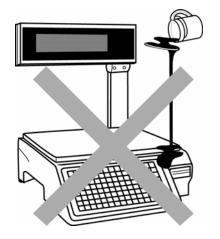

 When cleaning the machine, only use a soft dry cloth or a cloth wetted with a neutral cleanser.
 Never use thinner or other volatile liquids.

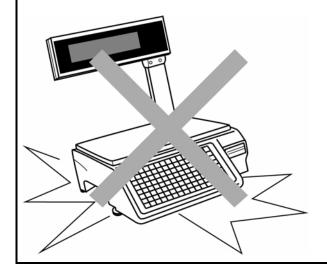

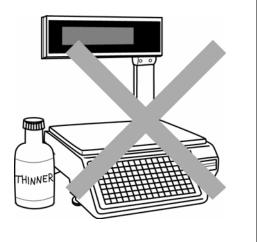

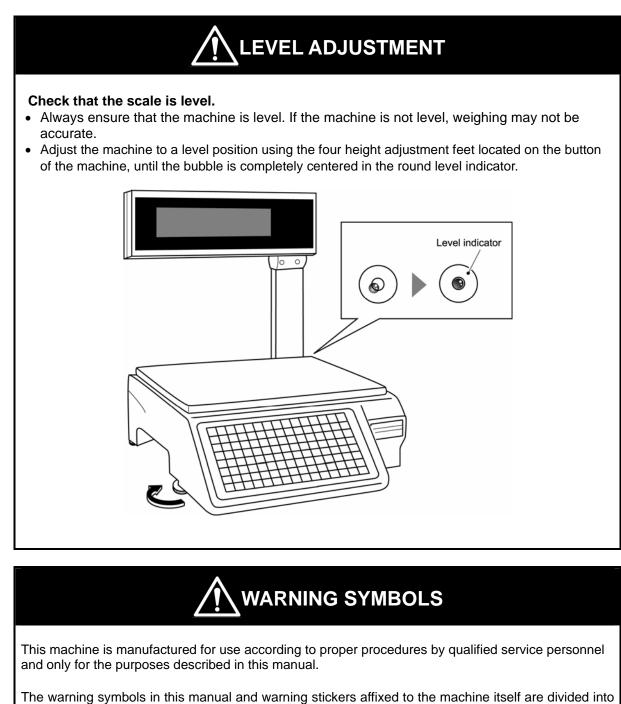

The warning symbols in this manual and warning stickers affixed to the machine itself are divided into three categories depending on the level of danger or seriousness of potential injury. The definition for each of these warnings and precautions are shown below. Failure to heed these warnings and precautions may result in bodily injury or damage to the machine.

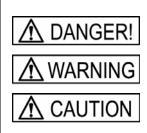

Indicates information that, if not heeded, is likely to result in loss of life or serious injury.

Indicates information that, if not heeded, could possibly result in loss of life or serious injury.

Indicates information that, if not heeded, could result in relatively serious or minor injury, damage to the machine, or faulty operation.

## TABLE OF CONTENTS

| hapter 1 PRODUCT OVERVIEW1- | 1-1 |
|-----------------------------|-----|
| 1.1 APPEARANCE & DISPLAY    | 1-2 |
| 1.1.1 APPEARANCE            | 1-2 |
| 1.1.2 DISPLAY               | 1-2 |
| 1.2 KEYSHEETS               | 1-3 |
| 1.3 BASIC OPERATION KEYS1-4 | 1-4 |
| 1.4 PROGRAM KEYS1-          | 1-5 |
| 1.5 PRESET KEYS             | 1-7 |
| 1.6 SPECIFICATIONS          | 1-9 |
| 1.7 CLEANING                | -10 |

| Chapter | 2 DAILY OPERATION | 2-1 |
|---------|-------------------|-----|
| 2.1     | LABEL SETTING     | 2-2 |
| 2.2     | WEIGHING ITEMS    | 2-6 |
| 2.3     | FIXED PRICE ITEMS | 2-8 |

| Chapter | 3 SUBTRACT    | ION MODE   | 3-1 |
|---------|---------------|------------|-----|
| 3.1     | ITEM SUBTRACT | ΓΙΟΝ (D01) | 3-2 |

| Chapter 4 TOTAL MODE            | 4-1  |
|---------------------------------|------|
| 4.1 TOTAL MODE ENTRY/EXIT (F00) | 4-2  |
| 4.1.1 TOTAL MODE ENTRY          |      |
| 4.1.2 TOTAL MODE EXIT           | 4-2  |
| 4.2 DAILY TOTAL (F01)           | 4-3  |
| 4.3 WEEKLY TOTAL (F02)          |      |
| 4.4 MONTHLY TOTAL (F03)         | 4-9  |
| 4.5 HOURLY TOTAL (F04)          | 4-12 |
| 4.6 OPERATOR TOTAL (F05)        | 4-13 |
| 4.7 PERIODICAL TOTAL (F06)      | 4-14 |
| 4.8 ERROR TOTAL (F07)           | 4-15 |
| 4.9 TOTAL CLEAR (F08)           | 4-16 |
| 4.10 ERROR TOTAL CLEAR (F09)    | 4-18 |
| 4.11 PAPER MODE (F10)           | 4-19 |
| 4.12 BATCH REPORT (F11)         |      |

| Chapter 5 REGISTRATION MODE      | 5-1  |
|----------------------------------|------|
| 5.1 REGISTRATION MODE ENTRY/EXIT |      |
| 5.1.1 MODE ENTRY                 | 5-2  |
| 5.1.2 MODE EXIT                  |      |
| 5.2 PLU FILE (P01)               | 5-3  |
| 5.3 COMMODITY NAME (P02)         | 5-15 |
| 5.4 PLU DELETE (P02-03)          | 5-16 |
| 5.5 PRICE CHANGE (P03)           | 5-18 |
| 5.6 PRESET KEY (P04)             | 5-19 |
| 5.7 STORE NAME/ADDRESS (P05)     | 5-22 |
| 5.8 DATE/TIME (P06)              | 5-24 |
| 5.9 EXTRA MESSAGE (P07)          | 5-27 |
| 5.10 DEFAULT PLU (P08)           | 5-28 |
| 5.11 ITEM LIST MODE (P09)        | 5-29 |
| 5.12 RS232C MODE (P10)           | 5-31 |
| 5.13 COUPON MESSAGE (P20)        | 5-34 |
| 5.14 INGREDIENTS MESSAGE (P21)   | 5-35 |
| 5.15 NIP MESSAGE (P22)           | 5-36 |
| 5.16 TCP/IP MODE (P23)           | 5-37 |
| 5.17 OPERATOR NAME (P24)         | 5-43 |
| 5.18 TITLE DATA (P25)            | 5-45 |
| 5.19 ADVERTISEMENT MESSAGE (P26) | 5-46 |
| 5.20 DEPARTMENT CODE/NAME (P27)  | 5-48 |
| 5.21 GROUP CODE/NAME (P28)       |      |
| 5.22 CAMPAIGN ITEM (P29)         |      |

| Chapter 6 | TEXT EDITING                     | 6-1  |
|-----------|----------------------------------|------|
| 6.1 TEX   | T EDITING                        | 6-2  |
| 6.1.1     | PROGRAM KEY SHEET                | 6-2  |
| 6.1.2     | EDIT KEYS                        | 6-2  |
| 6.1.3     | DISPLAY INDICATORS               | 6-4  |
| 6.1.4     | 7-SEGMENT CHARACTERS             | 6-4  |
| 6.1.5     | CHARACTER FONTS                  | 6-5  |
| 6.2 TEX   | T CREATE/EDIT                    | 6-6  |
| 6.3 RE\   | /ERSE/ITALIC/UNDERLINE/BOLD TEXT | 6-9  |
| 6.4 INS   | ERT/OVERWRITE CHARACTERS         | 6-10 |
| 6.5 CHA   | ARACTER DELETE                   | 6-11 |
| 6.6 LINI  | E DELETE                         | 6-12 |

| APPEN | DIX                    | A-1 |
|-------|------------------------|-----|
| A.1   | ERROR CODE & MESSAGES  | A-2 |
| A.2   | COMMUNICATION PROBLEMS | A-3 |

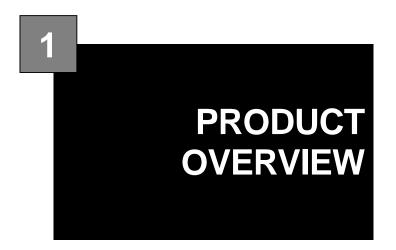

#### CONTENTS

| 1.1 | Appearance & Display |  |
|-----|----------------------|--|
| 1.2 | KEYSHEETS            |  |
| 1.3 | BASIC OPERATION KEYS |  |
| 1.4 | PROGRAM KEYS         |  |
| 1.5 | PRESET KEYS          |  |
| 1.6 | SPECIFICATIONS       |  |
|     | CLEANING             |  |

## 1.1 APPEARANCE & DISPLAY

#### 1.1.1 APPEARANCE

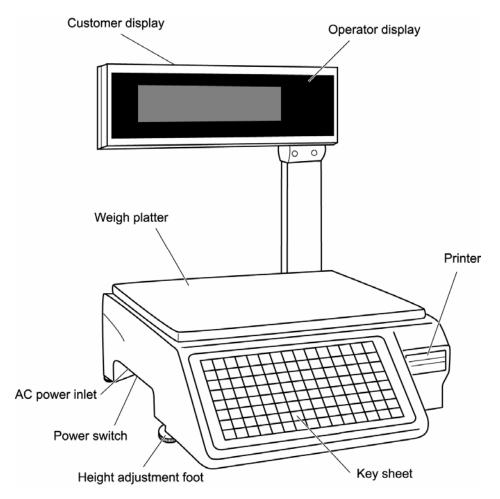

#### 1.1.2 DISPLAY

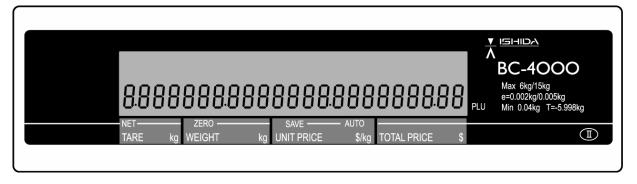

#### Indicators

- NET : Lights when a tare is used.
- ZERO : Lights when weight value is true zero or temporary zero.
- SAVE : Lights when the SAVE mode is used.
- AUTO : Lights when the Automatic Print (Pre-pack) mode is used

## 1.2 KEYSHEETS

#### 1.2.1 OPERATION KEY SHEET

|  |  |  |  |              | PACK<br>COUNT | ZERO           |                 |
|--|--|--|--|--------------|---------------|----------------|-----------------|
|  |  |  |  |              | VOID          | RESET          | PGM<br>MODE     |
|  |  |  |  |              |               | LABEL<br>BATCH | LOWER<br>PRESET |
|  |  |  |  | DATE<br>TIME | X<br>MULTIPLY | PRE<br>PACK    | PAPER<br>FEED   |
|  |  |  |  | 7            | 8             | 9              |                 |
|  |  |  |  | 4            | 5             | 6              | PRINT           |
|  |  |  |  | 1            | 2             | 3              |                 |
|  |  |  |  | 0            | CLR           | TARE           | PLU             |

These keys are assigned for preset keys.

#### 1.2.2 PROGRAM KEY SHEET

|               |                           |                |                           |              |             |               |             | _      |                |                          |                     |               |             |               |
|---------------|---------------------------|----------------|---------------------------|--------------|-------------|---------------|-------------|--------|----------------|--------------------------|---------------------|---------------|-------------|---------------|
| EXTRA<br>TEXT | MESSAGE<br>COUPON<br>TEXT | ADV<br>MSG     | PF<br>KEY                 | DATE<br>TIME | PLU<br>LIST | STORE<br>NAME | BAR<br>CODE | BS     | CHAR<br>DELETE |                          | 1                   | $\rightarrow$ | ZERO        |               |
| DEPT.         | GROUP                     | es<br>OPERATOR | Ë                         | Œ            | ï           | É             | È           | Ü      | LINE<br>DELETE | EDIT FU                  |                     | END           | RESET       | MODE          |
| Ä             | Ö                         | Ñ              | Ç                         | Å            | Æ           | Ø             | ß           | NORMAL | ITALIC         | CHARACT<br>UNDER<br>LINE | ER STYLE<br>REVERSE | BOLD          | SIZE        | COPY          |
| !             | ,"                        | #              | \$                        | %            | &           | / ~           | (           | ) >    | _              | ¢+                       | PRICE<br>CHANGE     | ADV<br>PRICE  | EDIT<br>PLU | PAPER<br>FEED |
| Q             | W                         | E              | R                         | Т            | Υ           | U             | Ι           | 0      | Р              | ?                        | 7                   | 8             | 9           |               |
| Α             | s                         | D              | F                         | G            | н           | J             | к           | L      | ; :            | @                        | 4                   | 5             | 6           | PRINT         |
| LOWER<br>CASE | Z                         | X              | С                         | V            | В           | Ν             | М           | ,      | •              |                          | 1                   | 2             | 3           | PLU           |
|               | SHIFT                     | GRAND<br>TOTAL | SALES R<br>DAILY<br>SALES | EPORTS       |             |               | SPACE       | EDIT   | *              | NEW<br>LINE              | 0                   | CLR           |             | ENTER         |

## 1.3 BASIC OPERATION KEYS

Basic operation key types may be different depending on each country specification. Contact our ISHIDA dealer for more details.

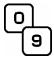

#### NUMERIC ENTRY

Keys 0 through 9 are used to enter numeric data.

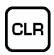

#### CLEAR

Used to cancel numeric data that has been incorrectly entered just before.

Also used to stop printing labels.

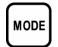

#### MODE

Used to enter the required mode after a 4-digit password has been entered.

Also used to exit the current mode.

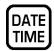

LOWER

PRESET

#### DATE TIME

Used to display the current date and time for a few seconds.

LOWER PRESET Used to access the second level of data programmed to a preset key.

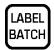

#### LABEL BATCH

Used to issue batches of labels for a fixed price item.

- 1. Press the [LABEL BATCH] key.
- Key in a PLU number and press the [PLU] key.
- 3. Key in the number of labels and press the [LABEL BATCH] key.
- 4. Repeat steps 2 and 3 above for other items.
- 5. Press the [PRINT] key.
- 6. To stop printing, press the [CLEAR] or [PRINT] key.
- 7. To resume printing, press the [PRINT] key again.

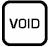

#### VOID

Used to delete a previous transaction.

PACK COUNT Used t the nu

#### PACK COUNT

Used to issue a label that shows the number of labels (packs), total weight and amount.

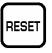

**RESET** Used to forcibly exit the current mode.

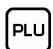

#### PRICE LOOK UP

Used to call PLU data or message.

- 1. Key in a numeric value.
- 2. Press the [PLU] key.

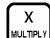

#### MULTIPLICATION

Used to multiply the entered quantity for a fixed price item.

- 1. Call up a fixed price item.
- Key in a quantity.
- 3. Press the [MULTIPLY] key.

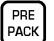

## PREPACK

Used to change between AUTO and MANUAL printing modes.

#### PAPER FEED

Used to advance labels/receipts to the correct printing position.

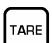

PAPER

FEED

#### TARE

Used to enter a tare weight by actually placing the tare (Weighing Tare). 1. Place a tare on the weigh platter.

2. Press the [TARE] key.

Used to enter a tare weight manually (Keyboard Tare).

- 1. Key in a tare weight.
- 2. Press the [TARE] key.

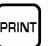

**PRINT** Used to print labels.

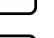

ZERO

#### ZERO

Used to adjust the scale to zero when nothing is loaded on the weigh platter.

## 1.4 PROGRAM KEYS

Program key types may be different depending on each country specification. Contact our ISHIDA dealer for more details.

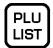

#### PLU LIST

Used to select the menu for generating a PLU, coupon, campaign and extra messages.

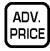

#### ADVERTISEMENT PRICE

Used to change the unit price or fixed price of the campaign file for a specified PLU.

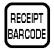

#### RECEIPT BARCODE

Used to program the barcode to be printed on a subtotal label/receipt.

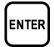

#### ENTER

Used to determine numeric or character entry after the data has been correctly entered. Also used to move up a menu.

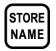

#### STORE NAME

Used to select the menu for programming store name and address.

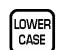

#### LOWER CASE

Used to change between upper and lower case characters.

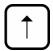

#### **UP ARROW**

Used to move the cursor up one line.

Also used to move up the cursor several lines at one time by first pressing the [SHIFT] key, then entering the number of lines.

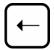

#### **LEFT ARROW**

Used to move the cursor one space to the left.

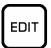

#### EDIT

Used to enter Text Editing Mode for any text field.

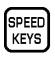

#### **SPEED KEYS** Used to select the menu for programming the preset keys.

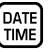

## **DATE/TIME** Used to select the menu for programming date and time.

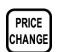

**PRICE CHANGE** Used to change the PLU unit price or fixed-price.

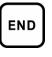

#### END

Used to finish data entry and return the screen to the beginning menu of the current mode.

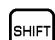

#### SHIFT

Used to select the upper case character.

Also, used with the arrow keys to quickly move to the beginning or end of a description line.

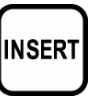

#### INSERT

Used to change between inserting and overwriting characters while editing text fields.

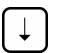

#### **DOWN ARROW**

Used to move the cursor down one line.

Also used to move down the cursor several lines at one time by first pressing the [SHIFT] key then entering the number of lines.

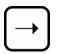

#### **RIGHT ARROW**

Used to move the cursor one space to the right.

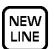

#### NEW LINE

Used as a carriage return when in Text Editing Mode.

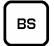

#### BACK SPACE

Used to delete a character in the text field by moving the cursor backwards.

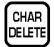

#### CHARACTER DELETE

Used to delete a character where the cursor is placed.

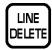

#### LINE DELETE

Used to delete an entire line where the cursor is placed.

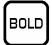

#### BOLD

Used to select bold character type. Also used to return bold character type to normal type.

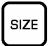

#### SIZE

Used to select a different character size.

- 1. Pressing this key.
- 2. Use the UP ARROW or DOWN ARROW key to scroll through character sizes.
- 3. Use the RIGHT ARROW key to select between left-justification and centering functions.

NORMAL

#### NORMAL

Used to return to normal character type.

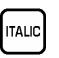

#### ITALIC

Used to select Italic character type. Also used to return Italic character type to normal character type.

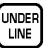

#### UNDERLINE

Used to select underline character type.

Also used to return underline character type to normal character type.

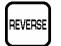

#### REVERSE

Used to select reverse character type.

Also used to return reverse character type to normal character type.

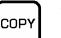

#### COPY

Used to copy message data such as product name and various messages.

- 1. Key in the desired PLU number.
- 2. Press this key to copy text data from other PLU.

## 1.5 PRESET KEYS

Following preset keys can be allocated on the operation key sheet.

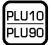

#### PLU (PRESET)

Used to call a PLU data simply by pressing the preset PLU key.

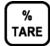

#### PERCENT TARE

Used to calculate a tare weight by entering a percentage.

- 1. Key in a percentage.
- 2. Press this key.

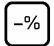

#### PERCENT DISCOUNT

Used to temporarily perform a percent discount. 1. Key in a percentage to be

- discounted.
- 2. Press this key.

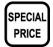

#### SPECIAL PRICE

Used to temporarily change a selling price.

- 1. Key in the price.
- 2. Press this key.

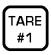

#### TARE (PRESET)

Used to call tare data simply by pressing the preset tare key.

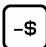

SPECIAL

U.PRICE

#### AMOUNT DISCOUNT

Used to temporarily perform an amount discount.

- 1. Key in an amount to be discounted.
- 2. Press this key.

#### SPECIAL UNIT PRICE

Used to temporarily change a unit price for a fixed price item.

- 1. Call up a fixed price item.
- 2. Key in a special unit price
- 3. Press this key.

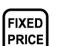

#### **FIXED PRICE**

Used to temporarily change from an weighing item to a fixed price item.

- 1. Call up an weighing item.
- 2. Press this key.

Also, used to enter a new fixed price.

- 1. Call up a fixed price item.
- 2. Key in a new price.
- 3. Press this key.

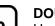

#### **DOUBLE 0**

Used to enter two 0's at one time.

00

PEEL

TIMER

#### PEEL TIMER

Used to set a label issue interval time

- in AUTO label issue mode.
- 1. Call up a fixed price item.
- 2. Key in the interval time.
- 3. Press this key.

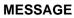

#### Used to call up a message.

- 1. Call up a PLU.
- 2. Key in a message number.
- 3. Press this key.

#### **COUPON TEXT**

- Used to call up a coupon message.
- Call up a PLU.
   Key in a coupon text number.
- 3. Press this key.

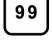

SAVE

## DOUBLE 9

Used to enter two 9's at one time.

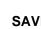

### SAVE

Used to hold the called up PLU data.

- 1. Call up a PLU.
- 2. Press this key, and the SAVE indicator will light up.
- 3. Press this key again to release holding status.

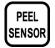

#### PEEL SENSOR

Used to turn ON or OFF the peel sensor. PEEL indicator will light up when the sensor is turned ON.

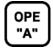

#### OPERATOR

Used to access an operator data simply by pressing the preset operator key.

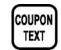

MESSAGE

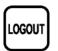

#### LOGOUT

Used to log out the operator.

1. Press this key.

2. Key In the operator number.

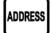

#### ADDRESS

Used to call up a store address.

- 1. Key in an address number.
- 2. Press this key.

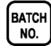

#### **BATCH NUMBER**

Used to specify the batch data to be processed when starting operation.

- Key in the number and press this key.
- 2. Call up the PLU number and press the [PRINT LABEL] key.
- 3. Repeat step 2 above for other PLU's.
- 4. Repeat steps 1 though 3 above for other batch data.
- 5. Key in "0" and press this key to finish this procedure.

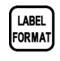

#### LABEL FORMAT

Used to call up a label format data.

- 1. Key in a label format number.
- 2. Press this key.

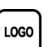

#### LOGO

- Used to call up a logo data.
- 1. Key in a logo number.
- 2. Press this key.

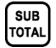

#### SUBTOTAL PRINT

Used to issue a subtotal label.

- 1. Press this key.
- 2. Press the [PRINT] key.
- 3. Press either this key or [MODE] key to release.
- Note 1: Subtotal data will be cleared by pressing the [SUBTOTAL] key.
- Note 2: The data will be saved by pressing the [MODE] key to return to Normal Mode.

## 1.6 SPECIFICATIONS

| Capacity                     | 6 kg / 2 g, 15 kg / 5 g (Multiple interval)<br>30 lb / 0.01 lb (Multiple interval) |
|------------------------------|------------------------------------------------------------------------------------|
| Accuracy                     | 1 / 3000 (Multiple interval)                                                       |
| Display                      | Dot matrix display 256 x 16 dots (Upper)<br>Fluorescent display (Lower)            |
| Label width                  | 38 to 64 mm (1.5" to 2.5")                                                         |
| Label printing width         | Max. 60 mm (2.4")                                                                  |
| Label length                 | 30 to 240 mm (1.2" to 9.5")                                                        |
| Label backing<br>paper width | Max. 67 mm (2.6")                                                                  |
| Printing speed               | 80 mm / sec (3.2" / sec.)                                                          |
| Label roll<br>dimension      | Inner diameter: 40 mm (1.6"),<br>Outer diameter: 100 mm (3.9")                     |
| Interface                    | Ethernet, RS232C                                                                   |
| Keyboard                     | 119 keys (186 presets)                                                             |
| Memory capacity              | Standard: 1 MB, Factory option: 2 MB                                               |
| Power supply                 | AC 100 V / 120 V / 220 V / 240 V, 50 / 60 Hz                                       |
|                              |                                                                                    |

## 1.7 CLEANING

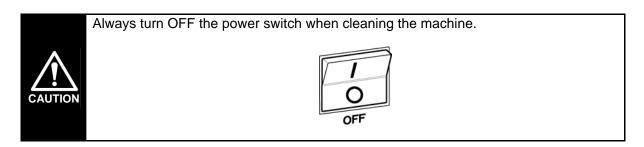

► Keep the machine free of spills, dust and dirt.

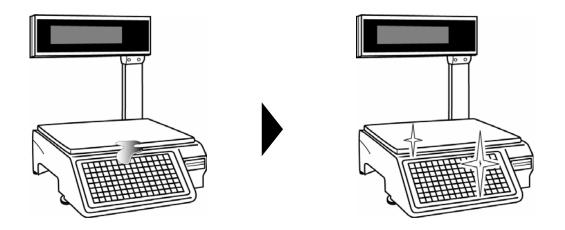

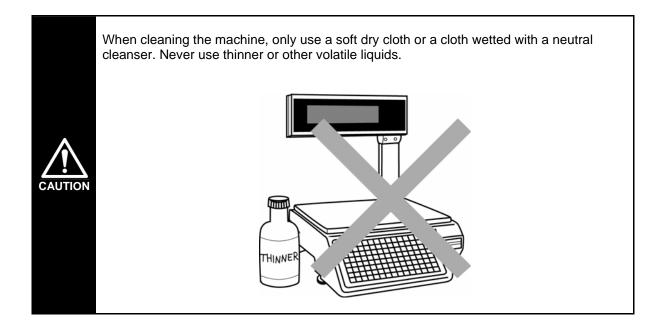

#### ► Clean the thermal head.

In order to maintain good printing quality, clean the thermal head at least once a week with a cotton swab dipped in cleaning fluid.

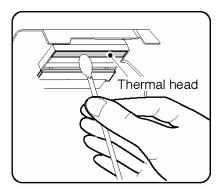

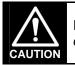

Do not use metal tools to clean the thermal head as they may damage the head surface.

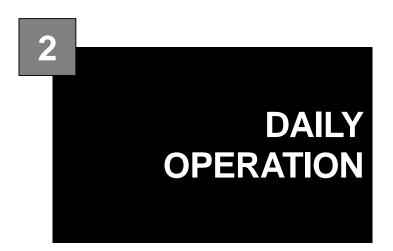

#### CONTENTS

| 2.1 | LABEL SETTING     | 2-2 |
|-----|-------------------|-----|
| 2.2 | WEIGHING ITEMS    | 2-6 |
| 2.3 | FIXED PRICE ITEMS | 2-8 |

## 2.1 LABEL SETTING

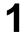

Open the side cover.

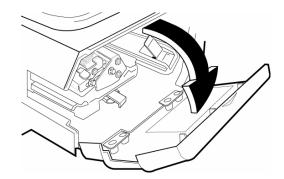

2 If the paper roll still remains and backing paper is wound around the winding bobbin, open the thermal head by pulling up the lock lever.

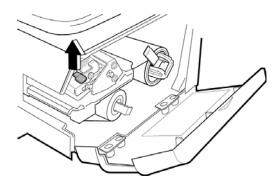

Pull the release lever of the bobbin outwards to loosen the paper from the bobbin.

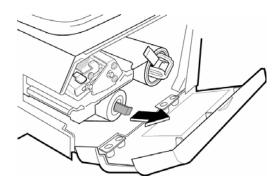

Set the stopper lever straight, and remove the remaining roll label roll and paper from the roll holder, path, and bobbin.

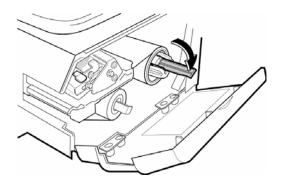

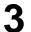

Load a new label roll on the roll holder after checking that the stopper lever of the roll holder is set straight.

Note: Before loading the label roll, remove the first 30 cm (12 inches) of baking paper.

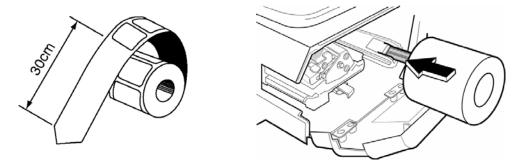

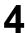

Slide the stopper lever in inner or outer direction to fit the roll width and turn the stopper 90 degrees to fix the roll.

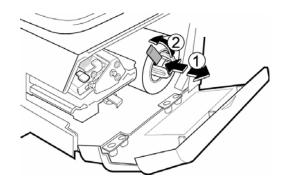

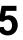

Open the thermal head by pulling up the lock lever.

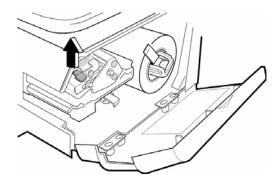

 $\mathbf{O}$ 

#### Thread the label paper along the path from (1) through (4).

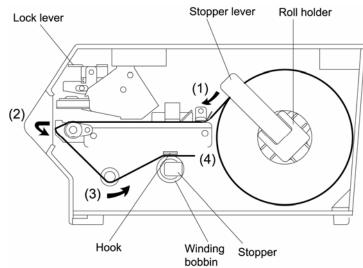

Check that the release lever is pushed in. Then, turn the winding bobbin counter-clockwise so that the hook is positioned up. Insert the paper end underneath the hook.

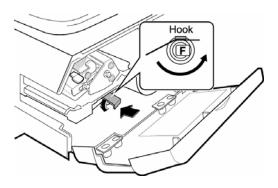

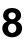

Close the thermal head by pushing down the lock lever.

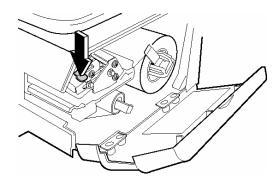

Make sure that the power switch is turned ON, and press the [FEED] key on the key sheet several times to securely turn backing paper around the winding bobbin.

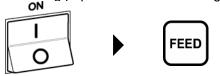

Note: Check that the label printing position is properly set. If not properly set, press the [FEED] key until it reaches the proper printing position.

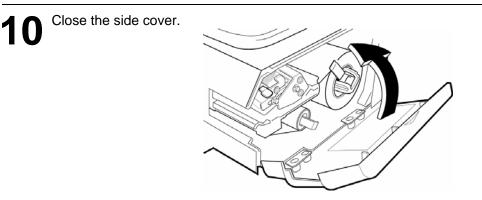

## 2.2 WEIGHING ITEMS

[Initial Display]

Press the [MODE] key.

Make sure that the initial display appears and the ZERO indicator is lit.

Note: If the ZERO indicator is not lit, press the [ZERO] key to turn on the indicator.

## **)** [PLU Call Up]

 Key in a desired PLU number and press the [PLU] key.

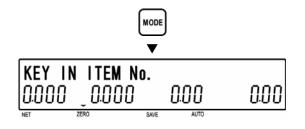

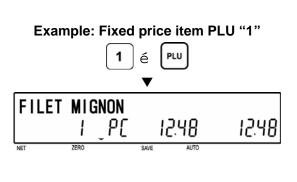

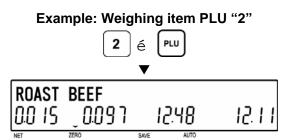

Or, press a desired preset PLU key.

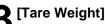

If the tare weight is not registered in the PLU and the PLU is an weighing item, place a tare on the weigh platter and press the [TARE] key to subtract its weight.

Skip this step if the tare weight is already registered in the PLU or the PLU is a fixed price item.

Note: The registered tare weight can be overridden by placing an actual tare on the weigh platter, and pressing the [TARE] key.

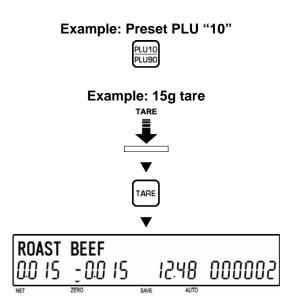

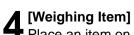

Place an item on the weigh platter.

Note: If the PLU is a fixed price item, this step is unnecessary.

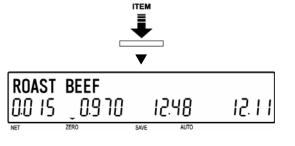

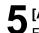

#### **[**Automatic Label Issue]

For a weighing item and when the machine is in AUTO mode, a label will be automatically issued as soon as weighing has stabilized.

Note: To eliminate the AUTO indicator, press the [PREPACK] key.

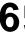

#### [Manual Label Issue]

When the machine is in MANUAL mode, press the [PRINT] key to issue a label.

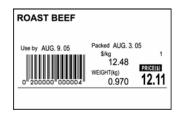

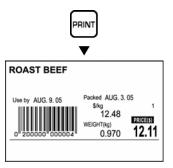

## 2.3 FIXED PRICE ITEMS

1 [Initial Display]

Press the [MODE] key.

Make sure that the initial display appears and the ZERO indicator is lit.

Note: If the ZERO indicator is not lit, press the [ZERO] key to turn on the indicator.

## [PLU Call Up]

Key in a desired PLU number and press the [PLU] key, or press a desired preset PLU key.

Note: Refer to Step 2 of Section 2.2 for PLU call up procedures.

## [Automatic Label Issue]

For a fixed price item and when the machine is in AUTO mode, key in the desired number of labels to be issued and press the [PRINT] key.

- Note 1: If the number of labels to be issued has not been keyed in, labels are issue continuously. To stop label issue, press the [PRINT] key again.
- Note2: To eliminate the AUTO indicator, press the [PREPACK] key.

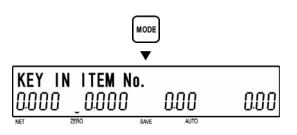

Example: Fixed price item PLU "1"

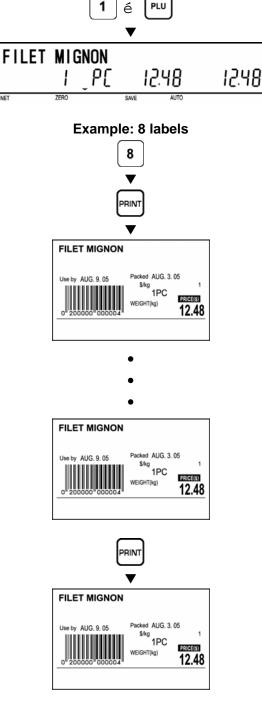

## [Manual Label Issue]

When the machine is in MANUAL mode, press the [PRINT] key to issue a label.

Note: In MANUAL mode, only one label is issued.

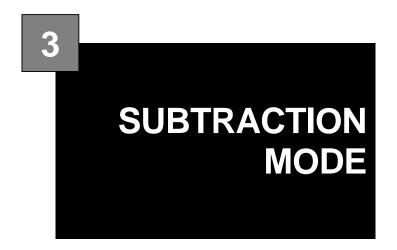

#### CONTENTS

| 3.1 | ITEM SUBTRACTION (D01) |  |
|-----|------------------------|--|
| 3.1 | ITEM SUBTRACTION (D01) |  |

## 3.1 ITEM SUBTRACTION (D01)

Subtraction Mode operation (D00) may be required to adjust total data.

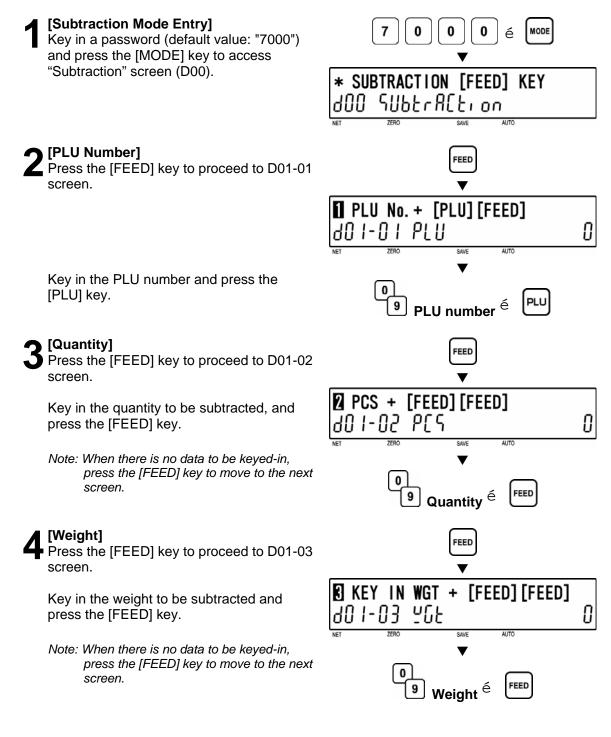

0.00

П

0

0.00

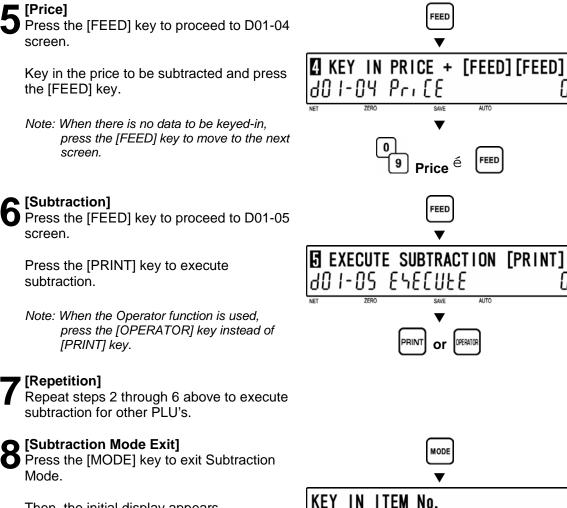

000

0.000

Then, the initial display appears.

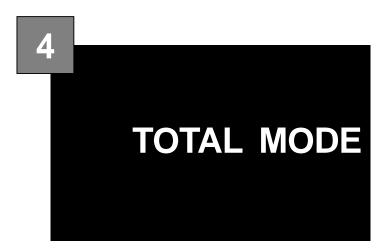

#### CONTENTS

| 4.1  | TOTAL MODE ENTRY/EXIT (F00) |      |
|------|-----------------------------|------|
| 4.2  | DAILY TOTAL (F01)           |      |
| 4.3  | WEEKLY TOTAL (F02)          |      |
| 4.4  | MONTHLY TOTAL (F03)         |      |
| 4.5  | HOURLY TOTAL (F04)          |      |
| 4.6  | OPERATOR TOTAL (F05)        | 4-13 |
| 4.7  | PERIODICAL TOTAL (F06)      |      |
| 4.8  | ERROR TOTAL (F07)           |      |
| 4.9  | TOTAL CLEAR (F08)           |      |
| 4.10 | ERROR TOTAL CLEAR (F09)     |      |
| 4.11 | PAPER MODE (F10)            |      |
| 4.12 | BATCH REPORT (F11)          | 4-20 |
|      |                             |      |

## 4.1 TOTAL MODE ENTRY/EXIT (F00)

Total Mode operation (F00) is usually performed at the end of the working day.

#### 4.1.1 TOTAL MODE ENTRY

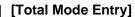

4

Key in a password (default value: "8000") and press the [MODE] key to access "Total" screen (F00).

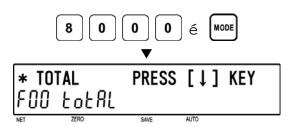

## **2** [Menu Access]

Press the [↓] key repeatedly until the desired menu screen appears on the display.

Or, key in the menu number and press the [  $\downarrow$  ] key to access directly to the desired menu.

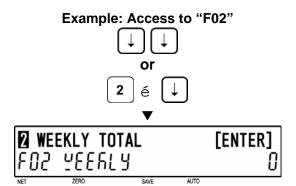

## 4.1.2 TOTAL MODE EXIT

[Total Mode Exit]

Press the [MODE] key to exit Total Mode.

The initial display will appear.

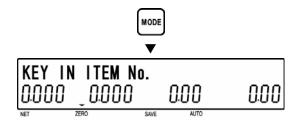

[ENTER]

!!

## 4.2 DAILY TOTAL (F01)

[Daily Total]

Make sure that "Daily Total" screen (F01) appears on the display.

Otherwise, access this screen by referring to Section 4.1: Total Mode Entry/Exit.

#### **(**Daily Sales)

Press the [ENTER] key to access "Daily Sales" screen (F01-01).

Press the [PRINT] key to issue a daily total label.

- Printing starts from the first PLU number with total data.
- To stop printing before completion, press the [ZERO] key.
- Note: If the Total Report on labels contains many items, do not thread paper on to the winding bobbin. Allow labels to remain on backing paper.

#### [Daily Item]

Press the [ J ] key to proceed to "Daily Item" screen (F01-02).

Press the [PRINT] key to issue a daily item total label.

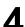

#### [Daily Department Item]

• Press the [  $\downarrow$  ] key to proceed to "Daily Department Item" screen (F01-03).

Press the [PRINT] key to issue a daily department item total label.

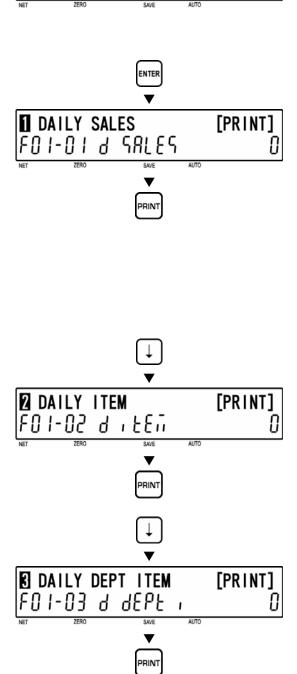

DAILY TOTAL

F0 | 38, LY

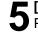

#### [Daily Group Item] Press the $[\downarrow]$ key to proceed to "Daily Group Item" screen (F01-04). A DAILY GRP ITEM [PRINT] Press the [PRINT] key to issue a daily ₽01-04 d GroUP 0 group item total label. AUTO [Daily Designated Item] Press the [ $\downarrow$ ] key to proceed to "Daily Designated Total" screen (F01-05). DAILY DSN. [PRINT] Press the [PRINT] key to issue a daily FOI-OS d dSn Ο designated total label. Note: When specifying the PLU number, key in the PLU number, press the [ENTER] key, and press the [PRINT] key. [Daily Profit] Press the [ $\downarrow$ ] key to proceed to "Daily Profit" screen (F01-06). DAILY PROFIT [PRINT] F01-06 d Profit 0 Press the [PRINT] key to issue a daily profit V total label. [Daily Department] Press the [ $\downarrow$ ] key to proceed to "Daily Department" screen (F01-07). 7 DAILY DEPT [PRINT] 01–01 d dEPRr Π SAVE AUTO Press the [PRINT] key to issue a daily department total label. [Daily Group] Press the [ $\downarrow$ ] key to proceed to "Daily Group" screen (F01-08).

Press the [PRINT] key to issue a daily group total label.

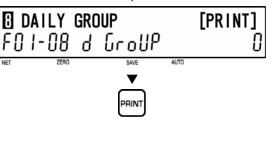

## **[F01 Screen]** Press the IF

Press the [END] key to return to the F01 screen.

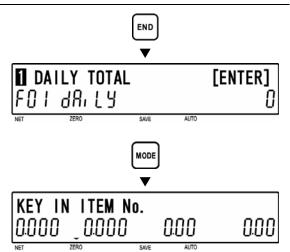

1

**[Total Mode Exit]** To exit Total Mode, press the [MODE] key.

#### WEEKLY TOTAL (F02) 4.3

#### [F01 Screen]

Make sure that "Daily Total" screen (F01) appears on the display.

Otherwise, access this screen by referring to Section 4.1: Total Mode Entry/Exit.

#### [Weekly Total]

[Weekly Sales]

Sales" screen (F02-01).

 $\checkmark$  Press the [  $\downarrow$  ] key to proceed to "Weekly" Total" screen (F02).

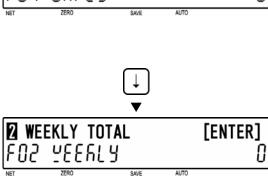

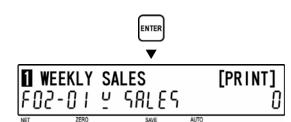

T

- total label.
- Printing starts from the first PLU number with total data.

Press the [ENTER] key to access "Weekly

Press the [PRINT] key to issue an weekly

• To stop printing before completion, press the [ZERO] key.

Note: If the Total Report on labels contains many items, do not thread paper on to the winding bobbin. Allow labels to remain on backing paper.

#### [Weekly Item]

Press the [ $\downarrow$ ] key to proceed to "Weekly Item" screen (F02-02).

Press the [PRINT] key to issue an weekly item total label.

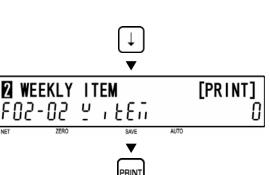

RIN

#### [Weekly Department Item] Press the $[\downarrow]$ key to proceed to "Weekly Department Item" screen (F02-03). WEEKLY DPT ITEM [PRINT] <u>4665</u> 0 Press the [PRINT] key to issue an weekly department item total label. [Weekly Group Item] Press the [ $\downarrow$ ] key proceed to "Weekly Group Item" screen (F02-04). WEEKLY GRP ITEM [PRINT] 02-04 ¥ GroU ı 0 Press the [PRINT] key to issue an weekly group item total label. [Weekly Designated Item] Press the [ $\downarrow$ ] key to proceed to "Weekly Designated Item" screen (F02-05). [PRINT] WEEKLY DSN Press the [PRINT] key to issue an weekly N2-NS 2 ძናი 0 designated item total label. ALITO Note: When specifying the PLU number, key in the PLU number, press the [ENTER] key, and press the [PRINT] key. [Weekly Profit] Press the $[\downarrow]$ key to proceed to "Weekly Profit" screen (F02-06). G WEEKLY PROFIT [PRINT] Y Profit F02-06 П Press the [PRINT] key to issue an weekly profit total label. [Weekly Department] Press the $[\downarrow]$ key to proceed to "Weekly Department" screen (F02-07). WEEKLY DEPT [PRINT] 2-01 y dEP8r 0 AUTO

Press the [PRINT] key to issue an weekly department total label.

#### [Weekly Group]

**V** Press the [ $\downarrow$ ] key to proceed to "Weekly Group" screen (F02-08).

Press the [PRINT] key to issue an weekly group total label.

11

#### [F01 Screen]

Press the [END] key to return to the F01 screen.

12 [Total Mode Exit] To exit Total Mode, press the [MODE] key.

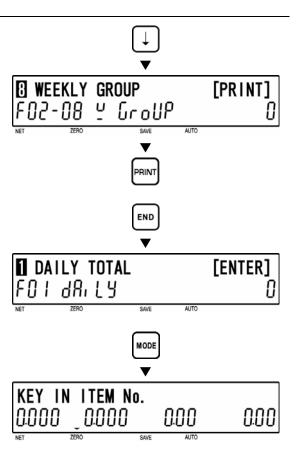

## 4.4 MONTHLY TOTAL (F03)

[F01 Screen]

Make sure that "Daily Total" screen (F01) appears on the display.

Otherwise, access this screen by referring to Section 4.1: Total Mode Entry/Exit.

[Monthly Total]

Press the [↓] key twice, or key in "3" and press the [↓] key to access "Monthly Total" screen (F03).

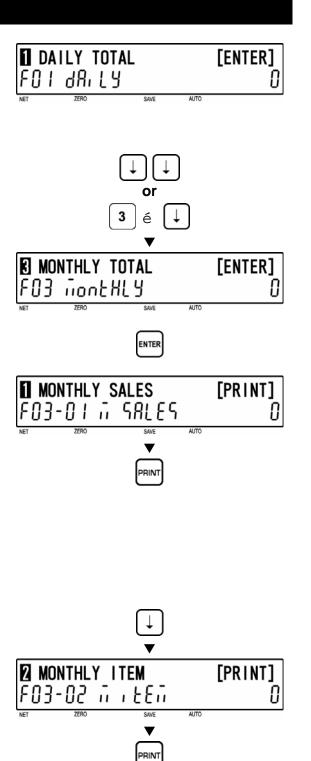

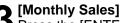

Press the [ENTER] key to access "Monthly Sales" screen (F03-01).

Press the [PRINT] key to issue a monthly total label.

- Printing starts from the first PLU number with total data.
- To stop printing before completion, press the [ZERO] key.
- Note: If the Total Report on labels contains many items, do not thread paper on to the winding bobbin. Allow labels to remain on backing paper.

## [Monthly Item]

Press the [ ↓ ] key to proceed to "Monthly Item" screen (F03-02).

Press the [PRINT] key to issue a monthly item total label.

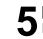

D

#### [Monthly Department Item]

Press the [  $\downarrow$  ] key to proceed to "Monthly Department Item" screen (F03-03).

Press the [PRINT] key to issue a monthly department item total label.

#### [Monthly Group Item]

Press the [  $\downarrow$  ] key to proceed to "Monthly Group Item" screen (F03-04).

Press the [PRINT] key to issue a monthly group item total label.

#### [Monthly Designated Item]

Press the [ $\downarrow$ ] key to proceed to "Monthly Designated Item" screen (F03-05).

Press the [PRINT] key to issue a monthly designated total label.

Note: When specifying the PLU number, key in the PLU number, press the [ENTER] key, and press the [PRINT] key.

#### [Monthly Profit]

Press the [  $\downarrow$  ] key to proceed to "Monthly Profit" screen (F03-06).

Press the [PRINT] key to issue a monthly profit total label.

#### [Monthly Department]

Press the [  $\downarrow$  ] key to proceed to "Monthly Department" screen (F03-07).

Press the [PRINT] key to issue a monthly department total label.

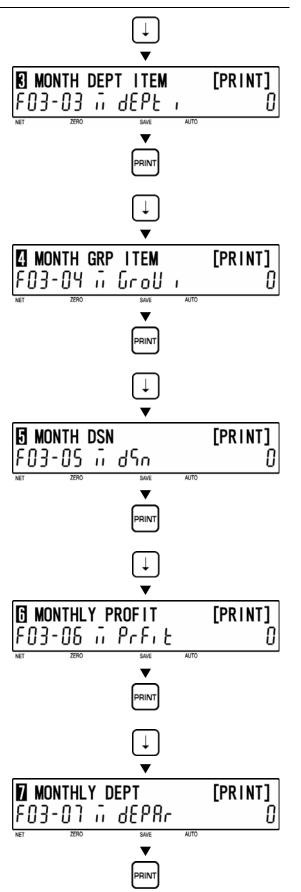

# [Monthly Group] Press the r

Press the [ $\downarrow$ ] key to proceed to "Monthly Group" screen (F03-08).

Press the [PRINT] key to issue a monthly group total label.

#### [F01 Screen]

Press the [END] key to return to the F01 screen.

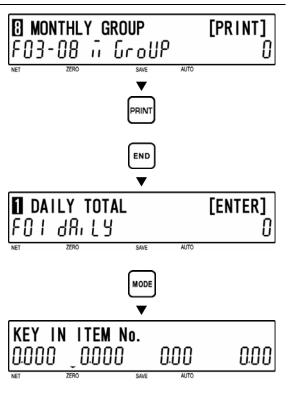

2 [Total Mode Exit] To exit Total Mode, press the [MODE] key.

## 4.5 HOURLY TOTAL (F04)

#### [F01 Screen]

Make sure that "Daily Total" screen (F01) appears on the display.

Otherwise, access this screen by referring to Section 4.1: Total Mode Entry/Exit.

#### [Hourly Total]

Press the [↓] key three times, or key in "4" and press the [↓] key to access "Hourly Total" screen (F04).

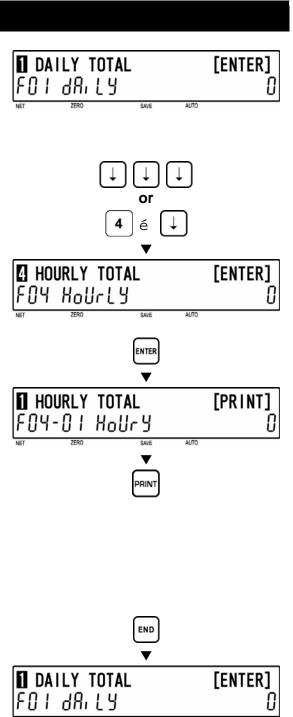

## [Hourly Total Print]

Press [ENTER] key to proceed to "Hourly Total" screen (F04-01).

Press the [PRINT] key to issue an hourly total label.

- Printing starts from the first PLU number with total data.
- To stop printing before completion, press the [ZERO] key.
- Note: If the Total Report on labels contains many items, do not thread paper on to the winding bobbin. Allow labels to remain on backing paper.

## [F01 Screen]

Press the [END] key to return to the F01 screen.

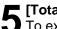

[Total Mode Exit]

To exit Total Mode, press the [MODE] key.

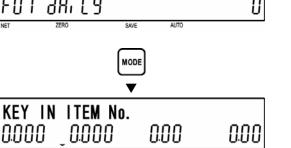

## 4.6 **OPERATOR TOTAL (F05)**

#### [F01 Screen]

Make sure that "Daily Total" screen (F01) appears on the display.

Otherwise, access this screen by referring to Section 4.1: Total Mode Entry/Exit.

#### [Operator Total]

3 [Operator Total Print]

with total data.

the [ZERO] key.

total label.

Total Print" screen (F05-01).

Press the [  $\downarrow$  ] key four times, or key in "5" and press the [ $\downarrow$ ] key to access "Operator Total" screen (F05).

Press [ENTER] key to proceed to "Operator

Press the [PRINT] key to issue an operator

• Printing starts from the first PLU number

• To stop printing before completion, press

Note: If the Total Report on labels contains

Press the [END] key to return to the F01

remain on backing paper.

many items, do not thread paper on to the winding bobbin. Allow labels to

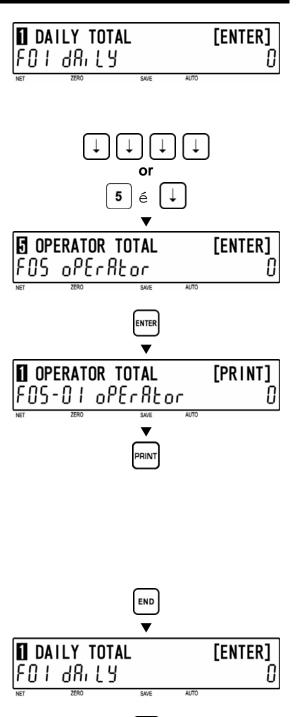

## [Total Mode Exit]

[F01 Screen]

screen.

To exit Total Mode, press the [MODE] key.

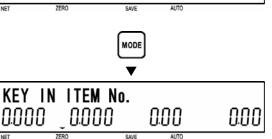

#### **PERIODICAL TOTAL (F06)** 4.7

[F01 Screen] 1

Make sure that "Daily Total" screen (F01) appears on the display.

Otherwise, access this screen by referring to Section 4.1: Total Mode Entry/Exit.

#### [Periodical Total]

Press the [  $\downarrow$  ] key five times, or key in "6" and press the  $[\downarrow]$  key to access "Periodical Total" screen (F06).

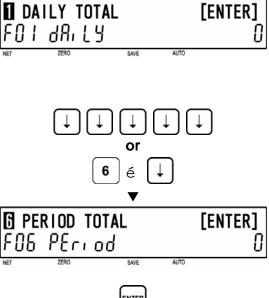

#### [Periodical Total Print]

Press [ENTER] key to proceed to "Periodical Total Print" screen (F06-01).

Press the [PRINT] key to issue a periodical total label.

- Printing starts from the first PLU number with total data.
- To stop printing before completion, press the [ZERO] key.
- Note: If the Total Report on labels contains many items, do not thread paper on to the winding bobbin. Allow labels to remain on backing paper.

## [F01 Screen]

Press the [END] key to return to the F01 screen.

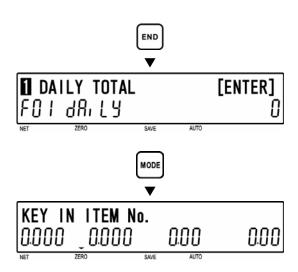

## [Total Mode Exit]

To exit Total Mode, press the [MODE] key.

The initial display will appear.

```
ENTER
G PERIOD TOTAL
                        [PRINT]
FO6-DI PEriod
                               U
```

AUTO

## 4.8 ERROR TOTAL (F07)

[Periodical Total Print]

Total Print" screen (F07-01).

[F01 Screen]

Make sure that "Daily Total" screen (F01) appears on the display.

Otherwise, access this screen by referring to Section 4.1: Total Mode Entry/Exit.

[Error Total]

total label.

with total data.

the [ZERO] key.

Press the [  $\downarrow$  ] key six times, or key in "7" and press the [ $\downarrow$ ] key to access "Error Total" screen (F07).

Press [ENTER] key to proceed to "Error

Press the [PRINT] key to issue an error

• Printing starts from the first PLU number

To stop printing before completion, press

Note: If the Total Report on labels contains

Press the [END] key to return to the F01

remain on backing paper.

many items, do not thread paper on to the winding bobbin. Allow labels to

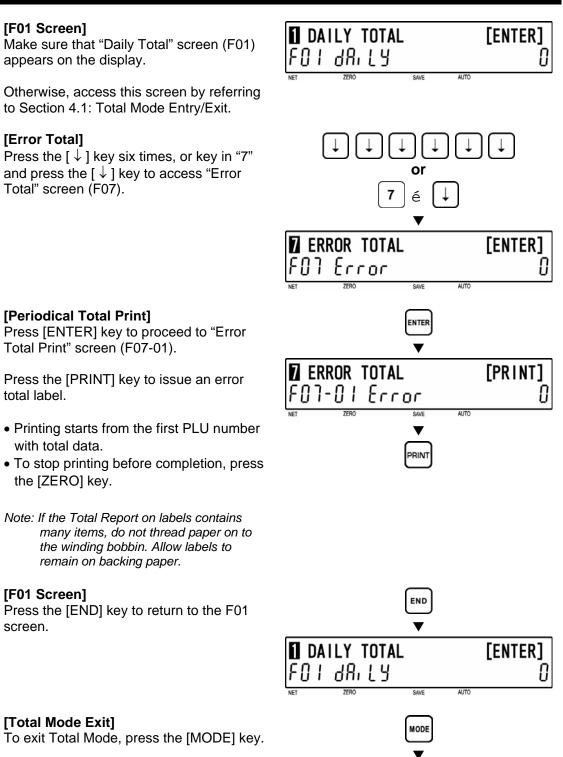

The initial display will appear.

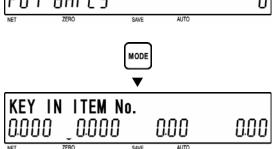

[Total Mode Exit]

[F01 Screen]

screen.

## 4.9 TOTAL CLEAR (F08)

1 [F01 Screen]

Make sure that "Daily Total" screen (F01) appears on the display.

Otherwise, access this screen by referring to Section 4.1: Total Mode Entry/Exit.

### **7** [Total Clear]

3 [Daily Total] Press (

totals.

Press the [↓] key seven times, or key in "8" and press the [↓] key to access "Total Clear" screen (F08).

Press the  $[\downarrow]$  key to proceed to "Daily

Press the [ZERO] key twice to clear daily

Press the  $[\downarrow]$  key to proceed to "Weekly

Total Clear" screen (F08-01).

Total Clear" screen (F08-02).

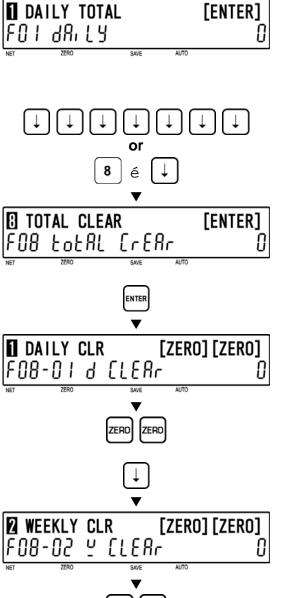

Dress the IZEDOI key twice to clear was

Press the [ZERO] key twice to clear weekly totals.

## [Monthly Total]

[Weekly Total]

Press the [ $\downarrow$ ] key to proceed to "Monthly Total Clear" screen (F08-03).

Press the [ZERO] key twice to clear monthly totals.

NET ZERO SAVE AUTO  $\mathbf{V}$ ZERO ZERO  $\mathbf{V}$   $\mathbf{V}$  $\mathbf{V}$ 

**6** [All Total Clear] Press the [ $\downarrow$ ] key to proceed to "All Total Clear" screen (F08-04).

Press the [ZERO] key twice to clear all totals.

#### [F01 Screen]

Press the [END] key to return to the F01 screen.

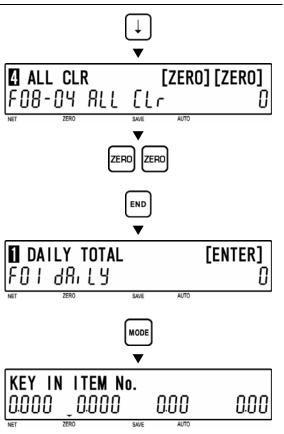

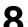

### [Total Mode Exit]

To exit Total Mode, press the [MODE] key.

## 4.10 ERROR TOTAL CLEAR (F09)

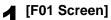

Make sure that "Daily Total" screen (F01) appears on the display.

Otherwise, access this screen by referring to Section 4.1: Total Mode Entry/Exit.

### [Error Total Clear]

Press the [↓] key eight times, or key in "9" and press the [↓] key to access "Error Total Clear" screen (F09).

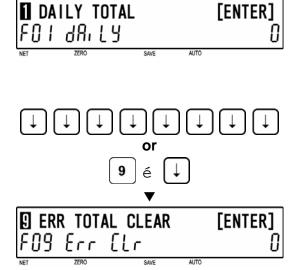

# 3 [Error Total Clear Execution]

Press the [ENTER] key to proceed to "Error Clear" screen (F09-01).

Press the [ZERO] key twice to clear error totals.

#### [F01 Screen]

[Total Mode Exit]

Press the [END] key to return to the F01 screen.

To exit Total Mode, press the [MODE] key.

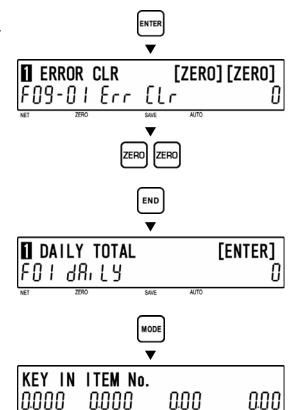

## 4.11 PAPER MODE (F10)

1

[F01 Screen]

Make sure that "Daily Total" screen (F01) appears on the display.

Otherwise access this screen by referring to Section 4.1: Total Mode Entry/Exit.

[Paper Mode]

Press the [  $\downarrow$  ] key nine times, or key in "10" and press the  $[\downarrow]$  key to access "Paper Mode" screen (F10).

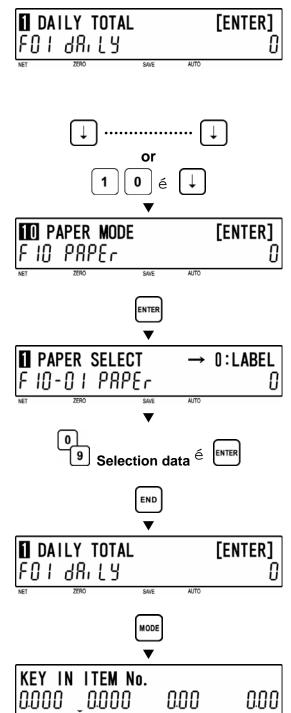

SAVE

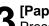

#### [Paper Select]

Press the [ENTER] key to proceed to "Paper Select" screen (F10-01).

Key in the selection data (see below) to select either Label Paper or Roll Paper, and press the [ENTER] key.

#### Selection data

0: Label paper 1: Roll paper

#### [F01 Screen]

[Total Mode Exit]

Press the [END] key to return to the F01 screen.

To exit Total Mode, press the [MODE] key.

## 4.12 BATCH REPORT (F11)

[F01 Screen] Λ

Make sure that "Daily Total" screen (F01) appears on the display.

Otherwise, access this screen by referring to Section 4.1: Total Mode Entry/Exit.

### **(Batch Report)**

Press the [↓] key ten times, or key in "11" and press the [↓] key to access "Batch Report" screen (F11).

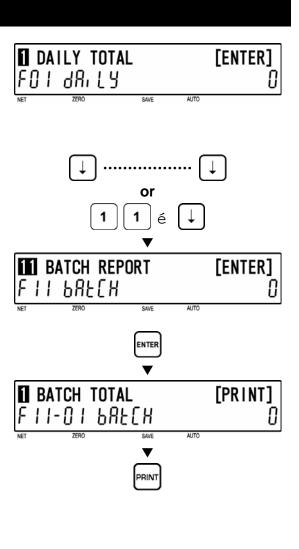

# 3 [Batch Total Print]

Press [ENTER] key to proceed to "Batch Total Print" screen (F11-01).

Press the [PRINT] key to issue a batch total label.

- Printing starts from the first batch number with total data.
- To stop printing before completion, press the [ZERO] key.
- Note: If the Total Report on labels contains many items, do not thread paper on to the winding bobbin. Allow labels to remain on backing paper.

## [F01 Screen]

Press the [END] key to return to the F01 screen.

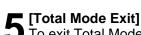

To exit Total Mode, press the [MODE] key.

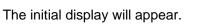

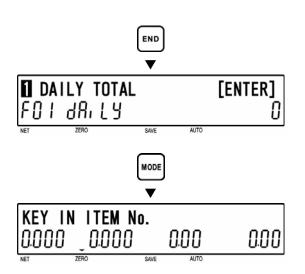

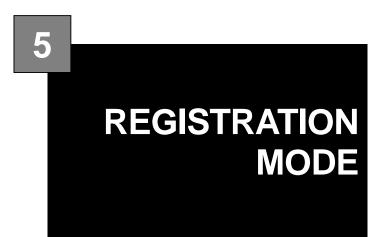

#### CONTENTS

| 5.1  | REGISTRATION MODE ENTRY/EXIT | 5-2  |
|------|------------------------------|------|
|      |                              |      |
| 5.2  | PLU FILE (P01)               |      |
| 5.3  | COMMODITY NAME (P02)         | 5-15 |
| 5.4  | PLU DELETE (P02-03)          |      |
| 5.5  | PRICE CHANGE (P03)           | 5-18 |
| 5.6  | PRESET KEY (P04)             |      |
| 5.7  | STORE NAME/ADDRESS (P05)     | 5-22 |
| 5.8  | DATE/TIME (P06)              | 5-24 |
| 5.9  | EXTRA MESSAGE (P07)          | 5-27 |
| 5.10 | DEFAULT PLU (P08)            | 5-28 |
| 5.11 | ITEM LIST MODE (P09)         | 5-29 |
| 5.12 | RS232C MODE (P10)            | 5-31 |
| 5.13 | COUPON MESSAGE (P20)         | 5-34 |
| 5.14 | INGREDIENTS MESSAGE (P21)    | 5-35 |
| 5.15 | NIP MESSAGE (P22)            |      |
| 5.16 | TCP/IP MODE (P23)            | 5-37 |
| 5.17 | OPERATOR NAME (P24)          | 5-43 |
| 5.18 | TITLE DATA (P25)             | 5-45 |
| 5.19 | ADVERTISEMENT MESSAGE (P26)  | 5-46 |
| 5.20 | DEPARTMENT CODE/NAME (P27)   | 5-48 |
| 5.21 | GROUP CODE/NAME (P28)        | 5-49 |
| 5.22 | CAMPAIGN ITEM (P29)          |      |

Chapter 5 REGISTRATION MODE

## 5.1 REGISTRATION MODE ENTRY/EXIT

Registration Mode operations (P00) are required when setting various preset functions required for normal operations to be performed.

#### 5.1.1 MODE ENTRY

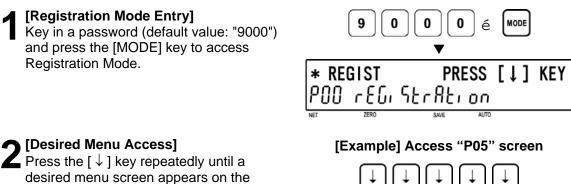

Or, key in the menu number and press the [  $\downarrow$  ] key to access a desired menu directly.

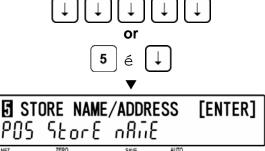

#### 5.1.2 MODE EXIT

display.

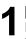

#### [Registration Mode Exit]

Press the [MODE] key to exit Registration Mode.

The initial screen will appear.

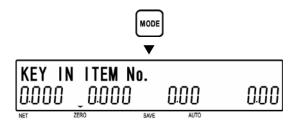

AUTO

PLU

é

[ENTER]

## 5.2 PLU FILE (P01)

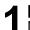

#### [P01 Screen]

Make sure that "PLU File" screen (P01) appears on the display.

Otherwise, access this screen by referring to Section 5.1: Registration Mode Entry/Exit.

#### [Key In PLU Number]

Press the [ENTER] key to access "Key In PLU No." screen (P01-01). ENTER
 ▼
 ★ KEY IN PLU No. + [PLU]
 PO I - O I PLU
 No. + IPLU
 O

PLU number

SAVE

PLU FILE

PI 11

0

9

PN 1.

Key in a PLU number (8 digits) and press the [PLU] key to call up a desired PLU.

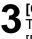

#### [Commodity Name Edit]

To edit the commodity name, press the [EDIT] key.

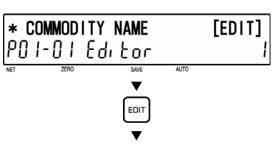

Refer to Chapter 6 for editing a text.

#### [Sales Mode]

Press the [  $\downarrow$  ] key to proceed to "Sales Mode" screen (P01-02).

Key in desired selection data (see below) and press the [ENTER] key to select the sales mode for the PLU.

#### Selection data

- 0: Weighing item
- 1: Fixed price item
- 2: Weighing / Fixed price item
- Note 1: When "0" or "2" is selected, steps P01-06: FIXED WEIGHT and P01-07: PACK QUANTITY will be skipped.
  - 2: When "1" is selected, step P01-08:TARE will be skipped.

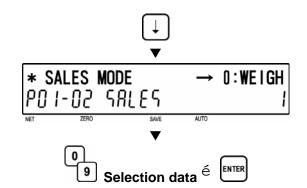

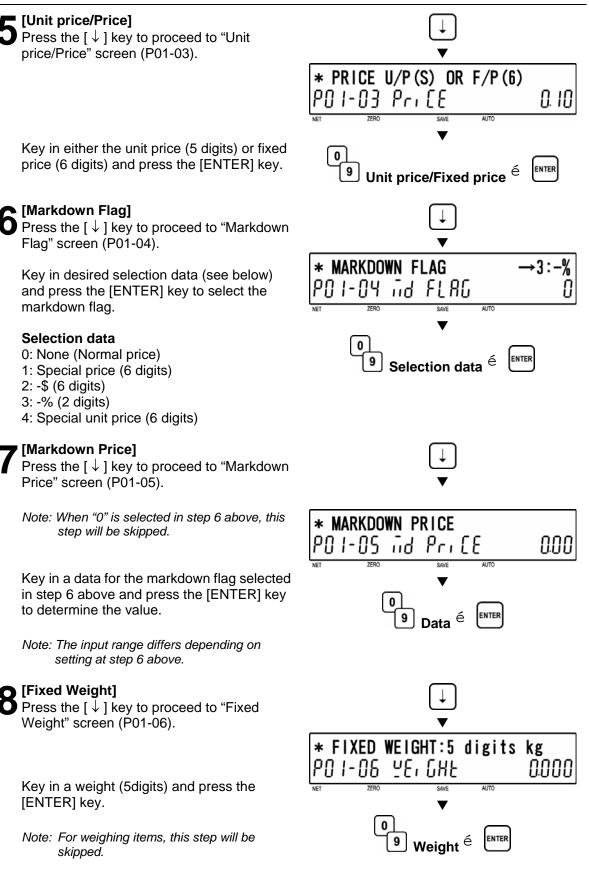

#### [Pack Quantity]

Press the [  $\downarrow$  ] key to proceed to "Pack Quantity" screen (P01-07).

Key in a pack quantity (2 digits) and press the [ENTER] key.

Note: Pack Quantity is available for fixed items only.

## 

Press the [ $\downarrow$ ] key to proceed to "Tare" screen (P01-08).

Key in a tare weight (0 to 5.998kg) and press the [ENTER] key.

Note: This step applies for weighing items or weighing/fixed price items.

## 1 [Date Print]

Press the [ $\downarrow$ ] key to proceed to "Date Print" screen (P01-09).

Key in desired selection data (see below) and press the [ENTER] key.

#### Selection data

- 0: Reference
- 1: Print prohibition
- 2: Print packing date only
- 3: Print expiry date only
- 4: Print both dates
- Note: "Reference" uses the default value specified in step B04-01: Data Print Flag in Setup Mode when the PLU is called. The default value is "4" at ex-factory for printing both dates.

## 12 [Use By]

Press the [↓] key to proceed to "Use By" screen (P01-10).

Key in a number of days for Use By date (3 digits) and press the [ENTER] key.

Note: "1000" is the code to designate the default data. When "1000" is set, the number of days for Use By date programmed as the default data in step B04-02: Use By in Setup Mode is set automatically.

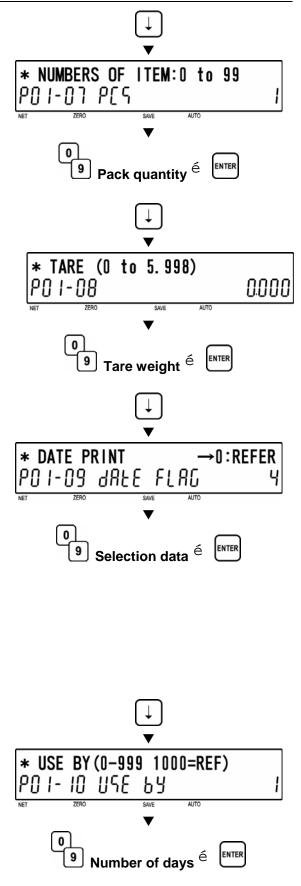

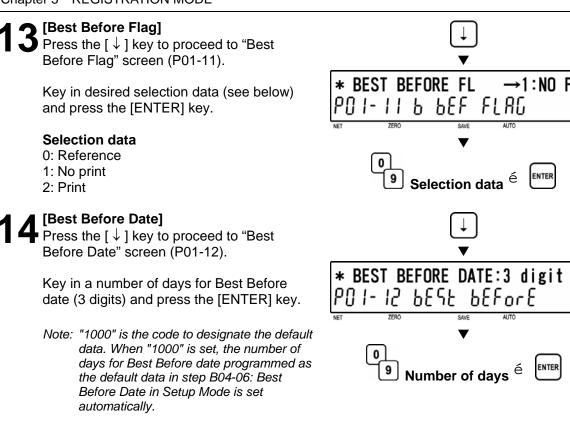

#### **1 C** [Pack Time Flag]

Press the [  $\downarrow$  ] key to proceed to "Pack Time Flag" screen (P01-13).

Key in desired selection data (see below) and press the [ENTER] key.

#### Selection data

- 0: Reference
- 1: Prohibition
- 2: Installed (Clock)
- 3: Designated

Note: When "0" is set in Step 15 above, B04-03: Pack Time Flag in Setup Mode is referred to.

#### C [Pack Time Data]

Press the [  $\downarrow$  ] key to proceed to "Pack Time Data" screen (P01-14).

Key in Pack Time (HHMM) and press the [ENTER] key.

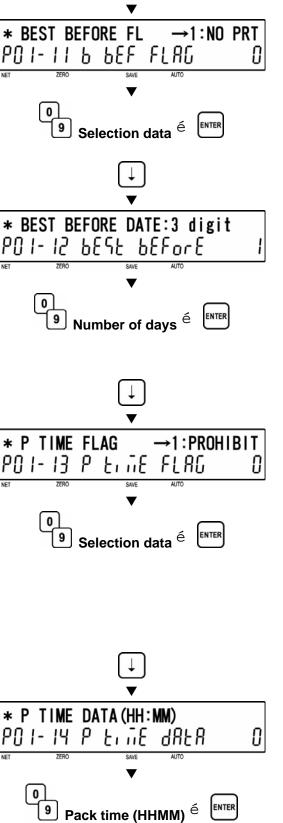

## **T** [Expiry Time Flag]

Press the [  $\downarrow$  ] key to proceed to "Expiry Time Flag" screen (P01-15).

Key in desired selection data (see below) and press the [ENTER] key.

#### Selection data

- 0: Reference
- 1: Prohibition
- 2: Designated
- 3: Relative

Note: When "0" is set in Step 17 above, B04-04: Expiry Time Flag in Setup Mode is referred to.

## Expiry Time Data]

• Press the  $[\downarrow]$  key to proceed to "Expiry Time Data" screen (P01-16).

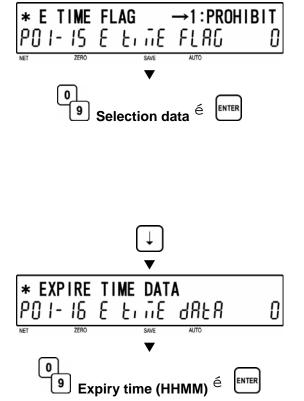

Key in Expiry Time (HHMM) and press the [ENTER] key.

## 1 O [Item Code]

Press the [  $\downarrow$  ] key to proceed to "Item Code" screen (P01-17).

Key in a item code (8 digits) and press the [ENTER] key.

Note: When a new PLU is programmed, the barcode default is to be PLU number.

## C [Barcode Type]

Press the [  $\downarrow$  ] key to proceed to "Barcode Type" screen (P01-18).

Key in desired selection data (see below) and press the [ENTER] key.

#### Selection data

0: Reference 1: EAN 13 2: EAN 8 3: 10 Digits 13 4: 5 Digits 8 5: ITF 2 of 5

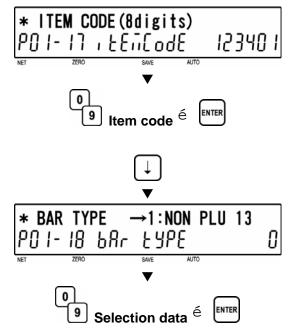

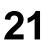

## [POS Type]

Press the [  $\downarrow$  ] key to proceed to "POS Type" screen (P01-19).

Key in POS type flag (see below) and press the [ENTER] key.

#### Selection data

00: Reference 01: FFCCCCC(CP)PPPP(CD) 02: FFCCCCCCPPPP(CD) 03: FCCCCCC(CP)PPPP(CD) 04: FFCCCCCPPPPP(CD) 05: FCCCCCCPPPPP(CD) 06: FFCCCC(CP)PPPPP(CD) 07: FFCCCCCCWWWW(CD) 08: FCCCCCCWWWWW(CD) 09: FCCCCC | | | | | | (CD) 10: FFCCCCCCPPPP(CD) ... Sweden EAN code 11: FFCCCCCCWWWW(CD) ... Sweden EAN code 12: FFCCCC(CP)WWWWW(CD) 13: FFMMMCCPPPPP(CD) 14: FFMMCCCPPPPP(CD) 15: FFCCCCC(0)PPPP(CD) 16: FFCCCCCWWWWW(CD) 17: FFCCCCCPPPPP(CD) ...Least significant amount digit is omitted. 18: FFCCCCC(CP)PPPP(CD) ...Least significant amount digit is omitted. 19: FFCCCCC(CP)WWWW(CD) 20: FCCCCCPPPPPP(CD) 21: FFCCCCPPPPPP(CD) 22: FCCCWWWWPPPP(CD) 23: FFCCCCQQPPPP(CD) 24: F | | | | | PPPPP(CD) 25: FF I I I I I I PPPP(CD) 26: FCCCCPPPPPPP(CD) 27: FIIIIIPPPPP(CD) 28: FF I I I I I I PPPP(CD) 29: FCCCCCCPPPPP(CD) 30: FFCCCCCCPPPP(CD) 31: FFCCCCCQQQQQ(CD) F : Flag code C : Item code P : Price W: Weight

- I : PLU number
- M : Manufacturer code
- Q : Quantity
- (CP): Check price
- (CD): Check digit

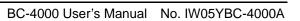

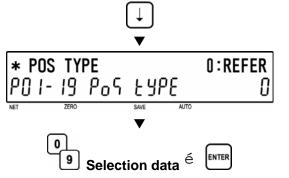

## [POS Flag]

**ZZ** Press the [ $\downarrow$ ] key to proceed to "POS Flag" screen (P01-20).

> Key in POS Flag (Barcode prefix) (2 digits) and press the [ENTER] key.

> Note: When "0" is set, the value of B02-01: POS Flag 8/13 is used.

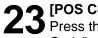

#### [POS Code]

Press the [ $\downarrow$ ] key to proceed to "POS Code" screen (P01-21).

Key in a POS code (10 digits) and press the [ENTER] key.

Note: When "0" is set, the value of P01-17: Item Code is used.

### [[Open Price]

Press the  $[\downarrow]$  key to proceed to "Open Price" screen (P01-22).

Key in desired selection data (see below) and press the [ENTER] key.

#### Selection data

0: Reference 1: Price change prohibited 2: Price change allowed

## Commodity Message]

Press the [ $\downarrow$ ] key to proceed to "Commodity Message" screen (P01-23).

> Key in a message number (8 digits) and press the [ENTER] key.

Note: "0" means "Not specified".

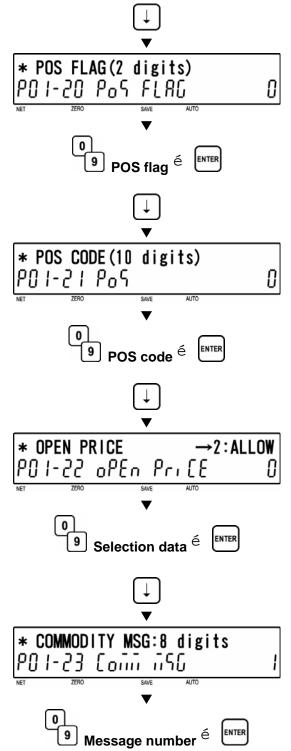

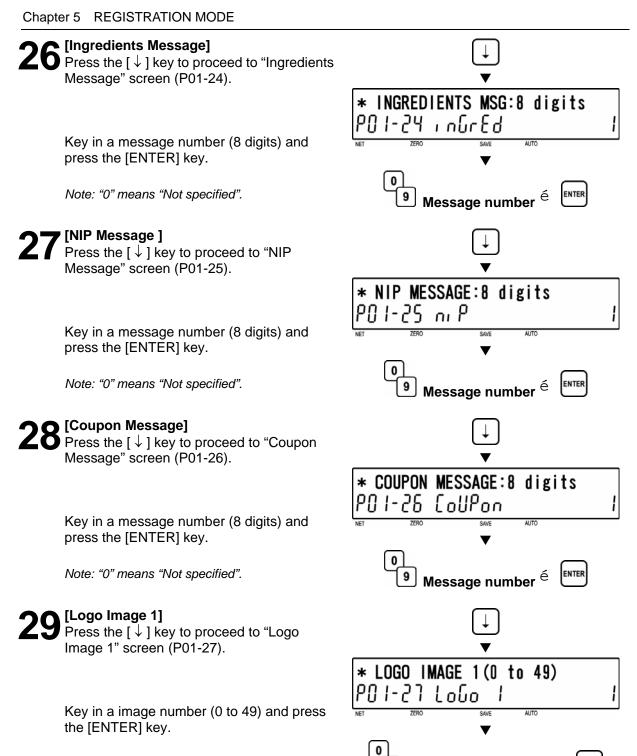

Note: "0" means "Not specified".

Logo Image 1 number é

9

ENTER

## **30** [Logo Image 2] Press the $[\downarrow]$ key to proceed to "Logo

Press the [↓] key to proceed to "Logo Image 2" screen (P01-28).

Key in a image number (0 to 49) and press the [ENTER] key.

Note: "0" means "Not specified".

**[Label Format No.]** Press the  $[\downarrow]$  key to proceed to "Label

Format No." screen (P01-29).

Key in a format number (2 digits) and press the [ENTER] key.

Note: When "0" is set, the value of B01-01-01: Label Format No. in Setup Mode is referred to.

32 [Upper Limit Weight] Press the [↓] key to proceed to "Upper Limit Weight" screen (P01-32).

Key in a upper limit weight (max. 15,000 kg) and press the [ENTER] key.

Note: This step is to set the upper limit weight for checker function.

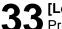

[Lower Limit Weight]
 Press the [↓] key to proceed to "Lower Limit Weight" screen (P01-33).

Key in a lower limit weight (min. 0.010 kg) and press the [ENTER] key.

Note: This step is to set the lower limit weight for checker function.

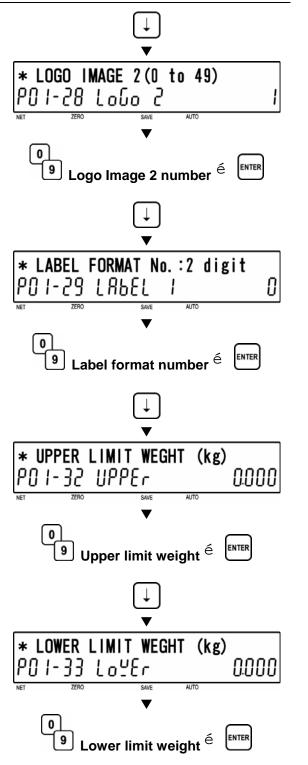

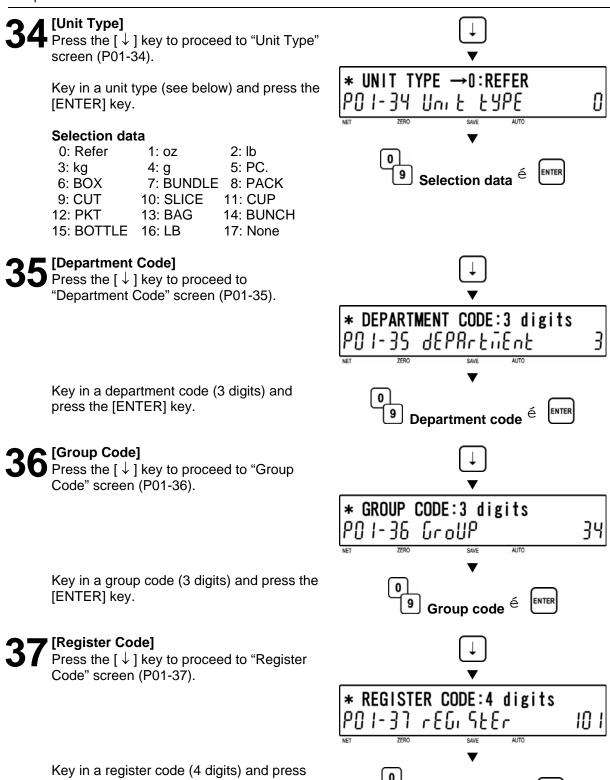

Key in a register code (4 digits) and press the [ENTER] key.

Register code é

ENTER

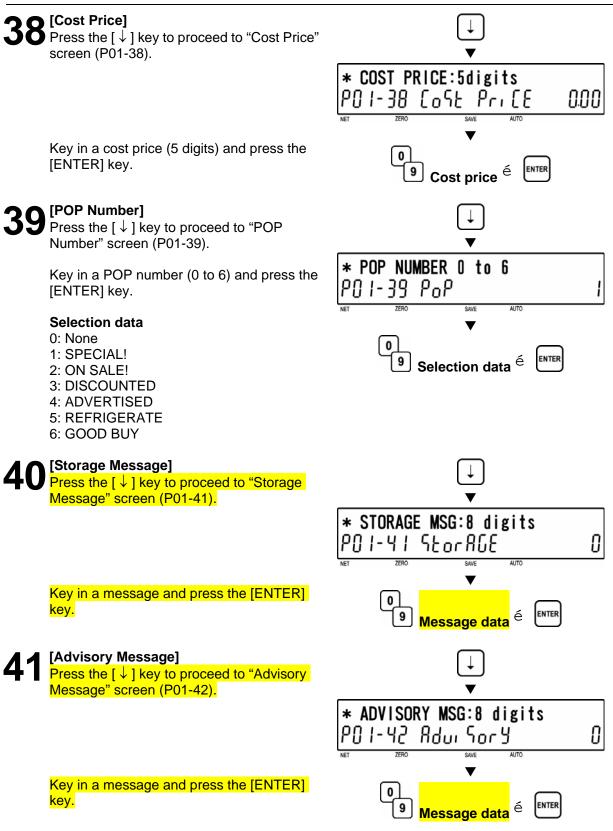

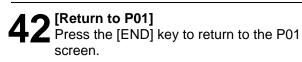

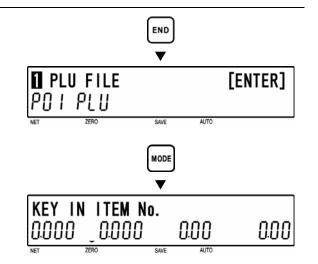

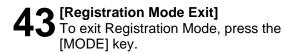

The initial screen will appear.

## 5.3 COMMODITY NAME (P02)

### [P02 Screen]

Make sure that "Commodity Name" screen (P02) appears on the display.

Otherwise, access this screen by referring to Section 5.1: Registration Mode Entry/Exit.

#### **(Key In PLU No.)**

Press the [ENTER] key to access "Key In PLU No." screen (P02-00).

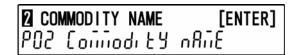

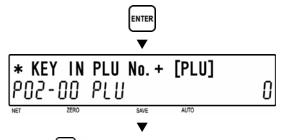

PLU

é

Key in a PLU number (8 digits) and press the [PLU] key to call up a desired PLU

#### **3** [Commodity Name Edit] Press the [ENTER] key to

Press the [ENTER] key to enter Edit Mode

screen (P02-01).

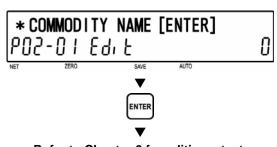

PLU number

9

Refer to Chapter 6 for editing a text.

## [Return to P01]

[Registration Mode Exit]

[MODE] key.

Press the [END] key to return to P01 screen.

To exit Registration Mode, press the

The initial screen will appear.

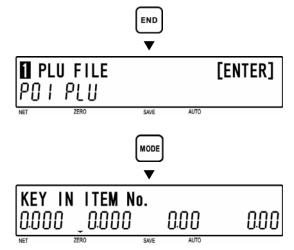

## 5.4 PLU DELETE (P02-03)

## [P02 Screen]

Make sure that "Commodity Name" screen (P02) appears on the display.

Otherwise, access this screen by referring to Section 5.1: Registration Mode Entry/Exit.

#### **7** [Key In PLU No.]

Press the [ENTER] key to access "Key In PLU No." screen (P02-00).

Key in a PLU number (8 digits) and press the [PLU] key to call up a desired PLU.

# 3 [Commodity Name Edit]

Press the [ENTER] key to enter Edit Mode screen (P02-01).

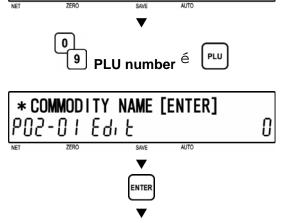

ENTER

COMMODITY NAME

1902 Connodi EY nAnE

\* KEY IN PLU No. + [PLU]

02-00 PLU

[ENTER]

0

Refer to Chapter 6 for editing a text.

Commodity Name Edit Press the [CHARACTER DELETE] key to access ITEM DELETE screen (P01-01).

[Delete] Press the [CHARACTER DELETE] key again to execute deletion.

Note: In order to cancel the deletion, press the [ENTER] key.

#### [Return to P01]

Press the [END] key to return to P01 screen.

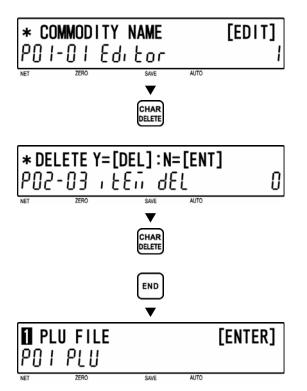

**7** [Registration Mode Exit] To exit Registration Mode, press the [MODE] key.

The initial screen will appear.

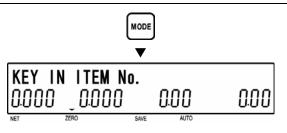

## 5.5 PRICE CHANGE (P03)

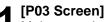

Make sure that "Price Change" screen (P03) appears on the display.

Otherwise, access this screen by referring to Section 5.1: Registration Mode Entry/Exit.

#### **7** [Key In PLU No.]

Press the [ENTER] key to access "Key In PLU No." screen (P03-00).

Key in a PLU number (8 digits) and press the [PLU] key.

# 3 [Current price/New price]

[Return to P01]

[MODE] key.

screen.

Key in a new price (5 digits) for called up PLU and press the [ENTER] key.

Press the [END] key to return to P01

To exit Registration Mode, press the

[Registration Mode Exit]

The initial screen will appear.

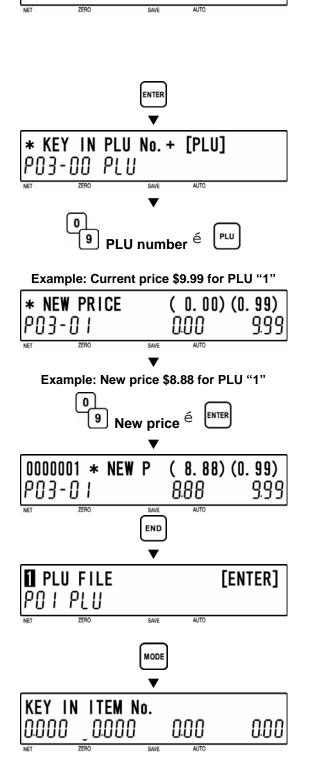

PRICE CHANGE

PN3 Pr, CF CH8n6F

[ENTER]

## 5.6 PRESET KEY (P04)

#### ■ ALLOCATING PRESET KEY (P04-01)

#### [P04 Screen]

Make sure that "Preset Key" screen (P04) appears on the display.

Otherwise, access this screen by referring to Section 5.1: Registration Mode Entry/Exit.

[Preset]

Press the [ENTER] key to access "Preset" screen (P04-01).

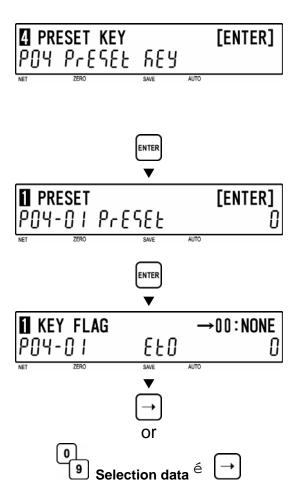

Determine a desired preset key flag by using  $[\rightarrow]$  key, or key in the selection data (see below) and press  $[\rightarrow]$  key.

Press the [ENTER] key to access "Key Flag"

#### Selection data

[Preset Key Flag]

screen (P04-01).

0: None 1: PLU 2: Tare 3: Fixed price 4: Multiple (X) 5: Discount price 6:-\$ 7:-% 8: Save (PLU hold) 9: Extra message 1 10: Void 11: Peel timer 12: [99]...Double "9" entry 13: [00]...Double "0" entry 15: Subtotal print 16: Coupon message 17: Ingredients message

18: NIP message 19: Label batch print 20: Operator 21: Store name/address 22: Label format 23: Logo Image 1 24: Logo Image 2 25: Markdown price 26: Peel sensor 27: Batch number 28: Operator print 29: Log off 30: Barcode print 31: Ingredients 32: Second print 33: Cassette number

Note: The type of preset key flag may differ depending on the country. Contact ISHIDA's dealer for more information.

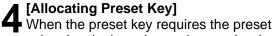

value, key in the value and press the desired preset key.

When the preset key does not require any

preset value, key in "0" and press the desired

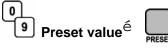

Example: Key position "004" for -% (5%)

¥05

ALITO

%

0 é

Example: Key position "026" for Fixed Price

[Repeat]

key.

preset key.

Repeat steps 3 and 4 above for allocating other preset keys.

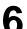

#### [Return to P01]

[Registration Mode Exit]

The initial screen will appear.

Press the [END] key to return to the P01 screen.

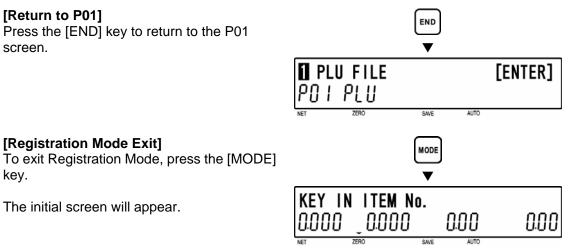

#### DELETING ALL PRESET KEYS (P04-02)

#### [P04 Screen]

Make sure that "Preset Key" screen (P04) appears on the display.

Otherwise, enter this screen by referring to Section 5.1: Registration Mode Entry/Exit.

#### [Preset]

Press the [ENTER] key to access "Preset" screen (P04-01).

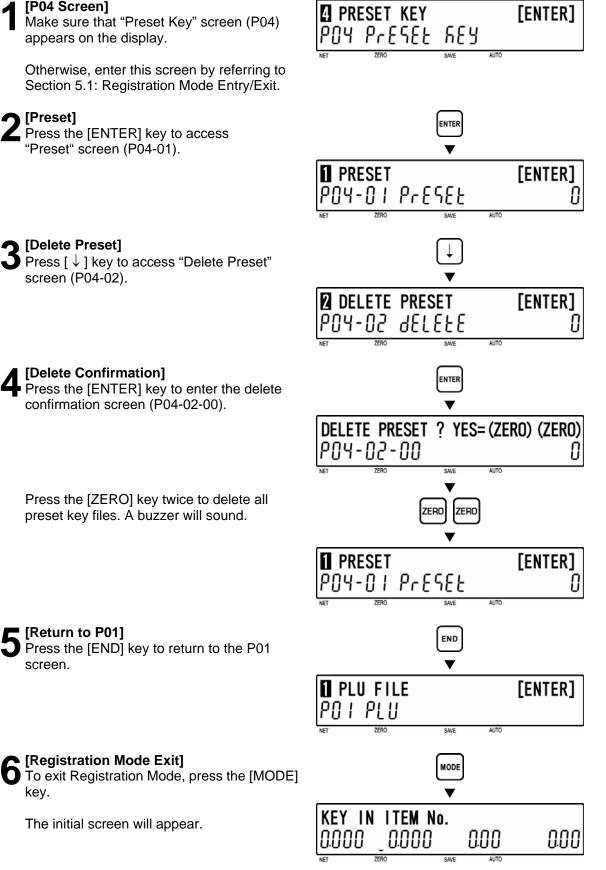

#### [Delete Confirmation]

[Return to P01]

[Registration Mode Exit]

The initial screen will appear.

screen.

key.

[Delete Preset]

screen (P04-02).

Press the [ENTER] key to enter the delete confirmation screen (P04-02-00).

Press [  $\downarrow$  ] key to access "Delete Preset"

Press the [ZERO] key twice to delete all preset key files. A buzzer will sound.

Press the [END] key to return to the P01

#### **STORE NAME/ADDRESS (P05)** 5.7

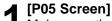

Make sure that "Store Name and Address" screen (P05) appears on the display.

Otherwise, access this screen by referring to Section 5.1: Registration Mode Entry/Exit.

#### [Key In Store Number]

Press the [ENTER] key to access "Key In Store Number" screen (P05-00).

Key in a store number and press the [PLU] key.

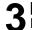

#### [Store Name Edit]

Press the [ENTER] key to access "Store Name Edit" screen (P05-01).

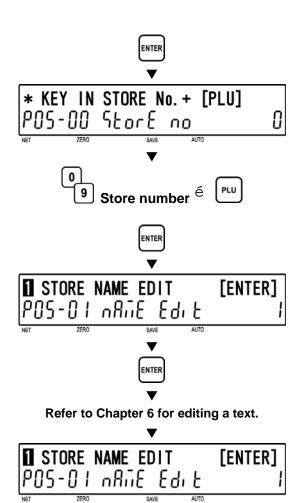

**STORE NAME/ADDRESS** 

POS Store nRie

[ENTER]

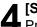

[Store Address Edit] **4** Press [  $\downarrow$  ] key to access "Store Address Edit" screen (P05-02).

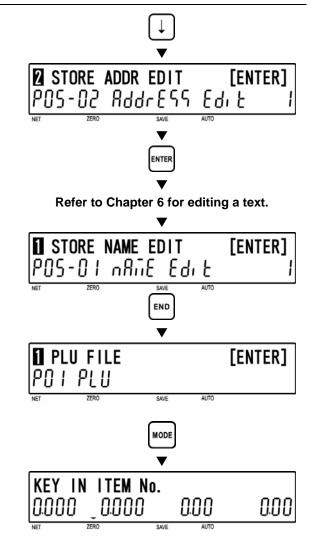

[Return to P01] Press the [END] key to return to the P01 screen.

## [Registration Mode Exit]

**6** To exit Registration Mode, press the [MODE] key.

#### DATE/TIME (P06) 5.8

4

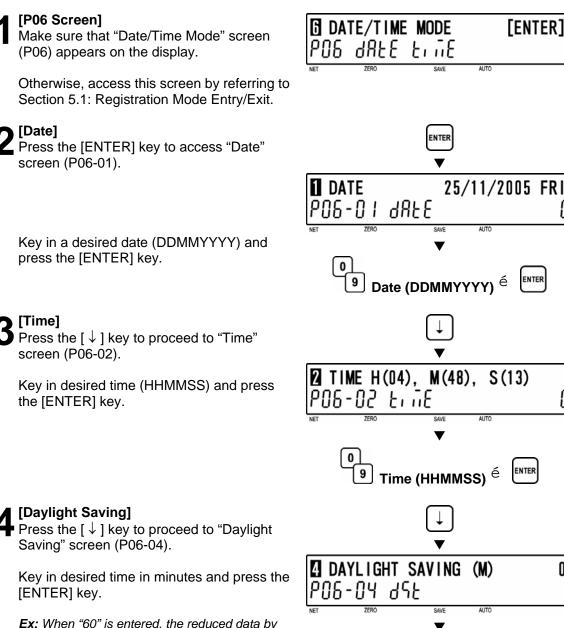

[ENTER] key. Ex: When "60" is entered, the reduced data by 60 minutes from the time set in step 3 above will be printed. However, the time display in

P06-02 will not change.

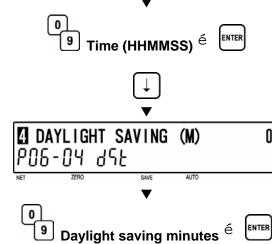

25/11/2005 FRI

0

0

Key in a desired date (DDMMYYYY) and press the [ENTER] key.

# [Time]

[Date]

Press the [ $\downarrow$ ] key to proceed to "Time" screen (P06-02).

Key in desired time (HHMMSS) and press the [ENTER] key.

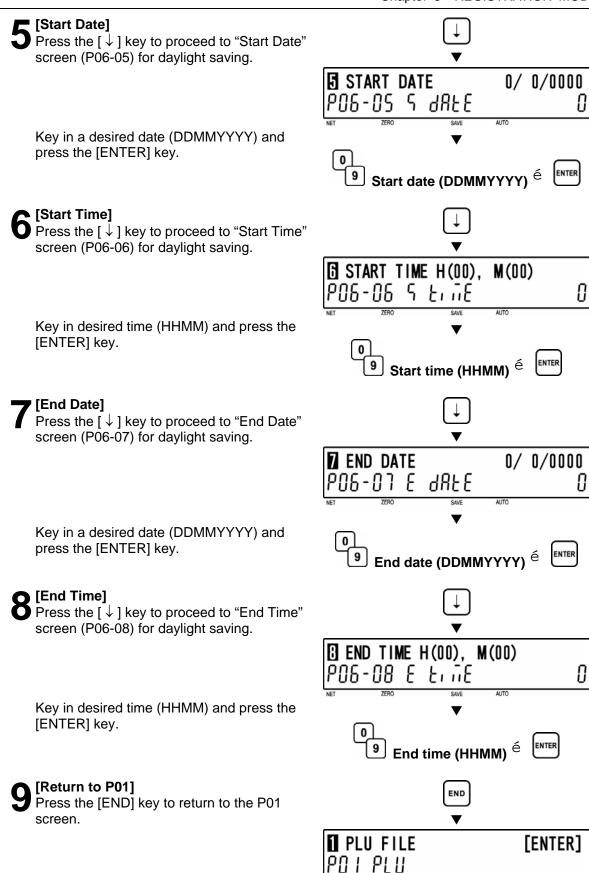

AUTO

SAVE

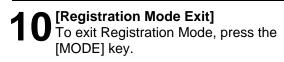

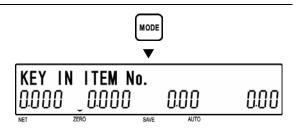

AUTO

[ENTER]

PLU

# 5.9 EXTRA MESSAGE (P07)

#### [P07 Screen] Л

Make sure that "Extra Message" screen (P07) appears on the display.

Otherwise, access this screen by referring to Section 5.1: Registration Mode Entry/Exit.

#### [Key In Message No.]

Press the [ENTER] key to access "Key In Message No." screen (P07-00).

ENTER \* KEY IN MESSAGE No. + [PLU] P07-00 0 AUTO

**7** EXTRA MESSAGE

רחק

0

9

64668 6666

Key in a message number (8 digits) and press the [PLU] key.

#### [Message 1 Edit]

Press the [ENTER] key to access "Message 1 Edit" screen (P07-01).

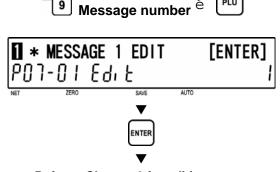

Refer to Chapter 6 for editing a text.

#### [Return to P01]

Press the [END] key to return to the P01 screen.

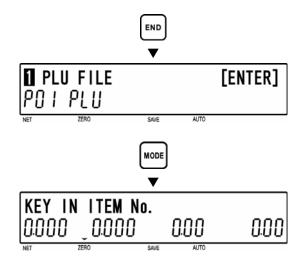

#### [Registration Mode Exit]

To exit Registration Mode, press the [MODE] key.

# 5.10 DEFAULT PLU (P08)

The default PLU will appear whenever each transaction is completed.

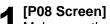

Make sure that "Default PLU" screen (P08) appears on the display.

Otherwise, access this screen by referring to Section 5.1: Registration Mode Entry/Exit.

#### [Key In PLU No.]

Press the [ENTER] key to access "Key In PLU No." screen (P08-00).

Key in a desired PLU number (8 digits) to set as a default data and press the [ENTER] key.

Note: To disable the default PLU, key in "0" and press the [ENTER] key.

#### [Return to P01]

Press the [END] key to return to the P01 screen.

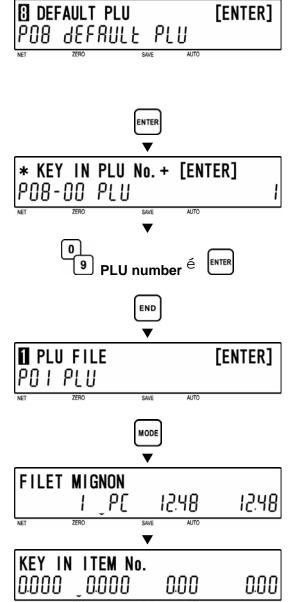

#### **A** [Registration Mode Exit] To exit Registration Mode

• To exit Registration Mode, press the [MODE] key.

The default PLU data that has been set in step 2 above will appear on the display for a few second.

Then, the initial screen appears.

ITEM LIST MODE

[ENTER]

# 5.11 ITEM LIST MODE (P09)

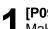

#### [P09 Screen]

Make sure that "Item List Mode" screen (P09) appears on the display.

Otherwise, enter this screen by referring to Section 5.1: Registration Mode Entry/Exit.

#### **(**Print Mode]

Press the [ENTER] key to access "Print Mode" screen (P09-01).

Key in desired selection data (see below) and press the [ENTER] key.

#### Selection data

0: Label 1: Receipt

# [Print Type]

Press the [ $\downarrow$ ] key to proceed to "Print Type" screen (P09-02).

Key in desired selection data (see below) and press the [ENTER] key.

#### Selection data

- 0: PLU
- 1: Message
- 2: Coupon
- 3: Campaign

# [Start No.]

Press the [ $\downarrow$ ] key to proceed to "Start Number" screen (P09-03) for PLU item list printing.

Key in a desired start number and press the [ENTER] key.

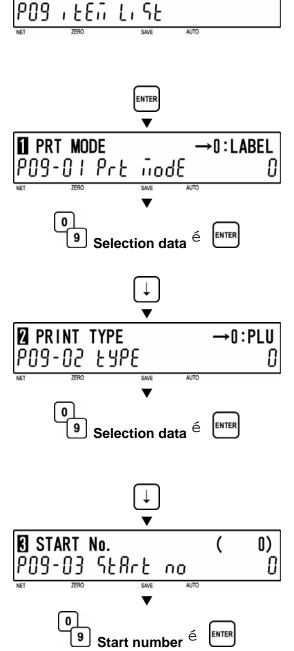

End No.] **6** Press the  $[\downarrow]$  key to proceed to "End Number" screen (P09-04) for PLU item list printing.

Key in a desired end number and press the [ENTER] key.

#### [Print Start]

Press the [ $\downarrow$ ] key to proceed to "Print Start" screen (P09-05).

Press the [PRINT] key to start printing.

Note: Pressing the [ZERO] key will stop printing.

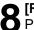

# • [Return to P01]

Press the [END] key to return to the P01 screen.

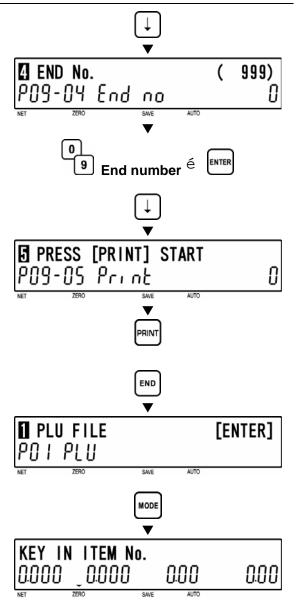

#### [Registration Mode Exit] 9

To exit Registration Mode, press the [MODE] key.

# 5.12 RS232C MODE (P10)

The following steps explain how to use RS232C data communication between scales.

#### LOADING DATA (P10-01)

[P10 Screen]

Make sure that "RS232C Mode" screen (P10) appears on the display.

Otherwise, enter this screen by referring to Section 5.1: Registration Mode Entry/Exit.

#### [Data Upload]

Press the [ENTER] key to enter "Data Upload" screen (P10-01).

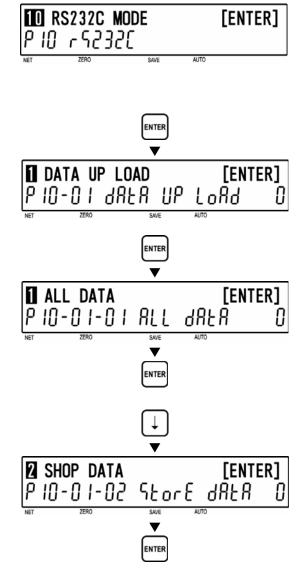

#### Press the [ENTER] key to enter "All Data" screen (P10-01-01).

[All Data]

To upload all data, press the [ENTER] key. Otherwise, move to the next step.

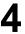

#### [Store Data]

Press the [  $\downarrow$  ] key to proceed to "Store Data" screen (P10-01-02).

To upload store data, press the [ENTER] key. Otherwise, move to the next step.

C [Other Data Select]

Same procedure will be applied as above to upload the desired data (see below).

#### **Data Selection**

P10-01-01 All data P10-01-02 Store data P10-01-03 Item data P10-01-04 Preset data P10-01-05 Message 1 data P10-01-06 Format data P10-01-07 Config. data (E2ROM) P10-01-08 Coupon data P10-01-09 Message 2 data P10-01-10 Message 3 data P10-01-11 Total data P10-01-12 Operator data P10-01-13 Title data P10-01-14 Advertisement data P10-01-15 Campaign data

# [Sending]

While the specified data is being sent, "SENDING" screen is displayed.

Note: If an error occurs, "DATA SEND ERR" screen will be displayed.

#### [Return to P01]

Press the [END] key to return to the P01 screen.

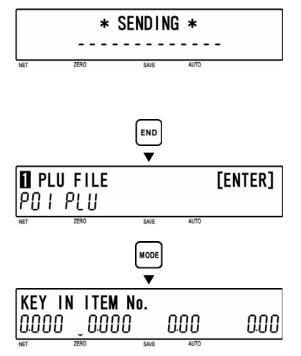

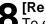

#### [Registration Mode Exit]

• To exit Registration Mode, press the [MODE] key.

[ENTER]

10 RS232C MODE

#### DOWNLOADING DATA (P10-02)

#### [P10 Screen]

Make sure that "RS232C Mode" screen (P10) appears on the display.

Otherwise, enter this screen by referring to Section 5.1: Registration Mode Entry/Exit.

#### [Data Upload]

[Data Download]

Press the [ENTER] key to enter "Data Upload" screen (P10-01).

Press the  $[\downarrow]$  key to proceed to "Data

Download" screen (P10-02).

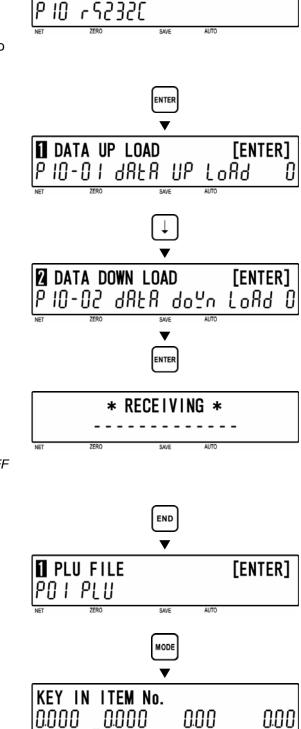

To download all data, press the [ENTER] key.

# [Receiving]

While all data is being received, "RECEIVING" screen is displayed.

Note: In order to exit receiving status, turn OFF and ON the power.

# **Return to P01**

Press the [END] key to return to the P01 screen.

To exit Registration Mode, press the

[Registration Mode Exit]

The initial screen will appear.

[MODE] key.

# 5.13 COUPON MESSAGE (P20)

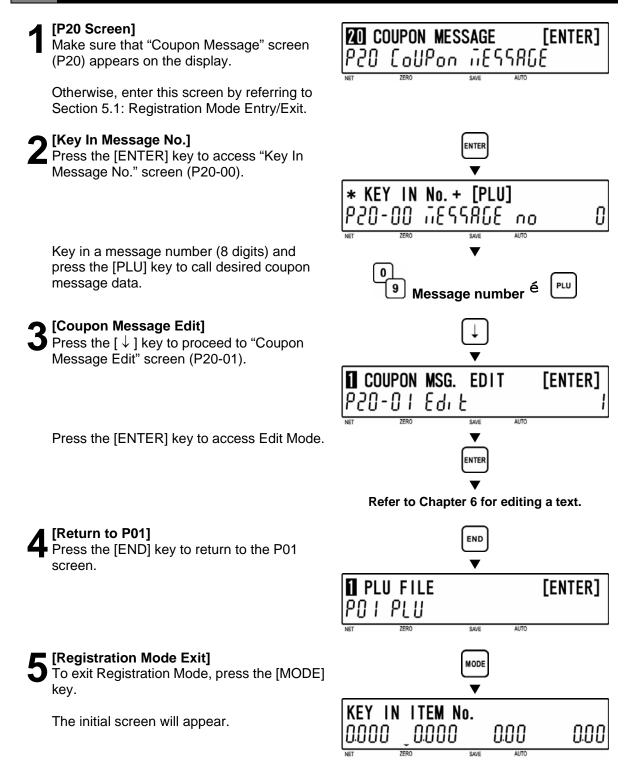

# 5.14 INGREDIENTS MESSAGE (P21)

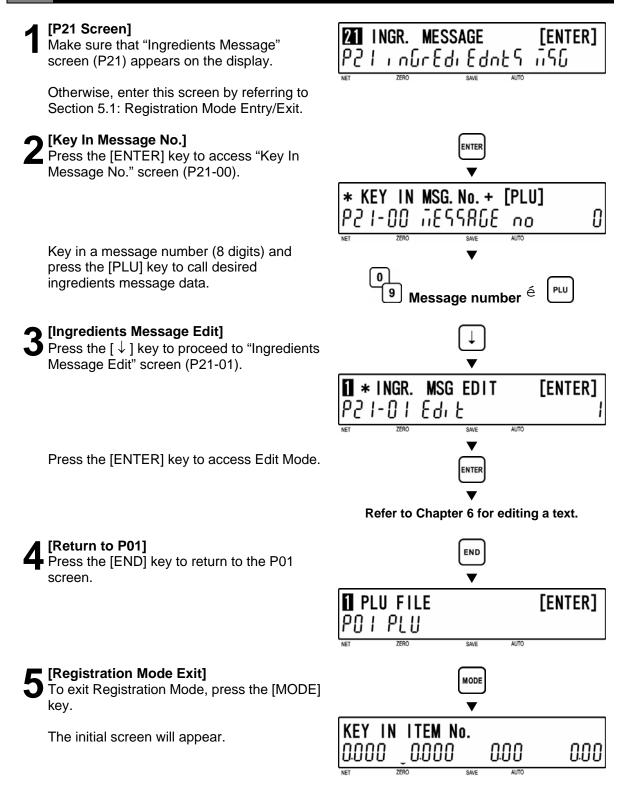

# 5.15 NIP MESSAGE (P22)

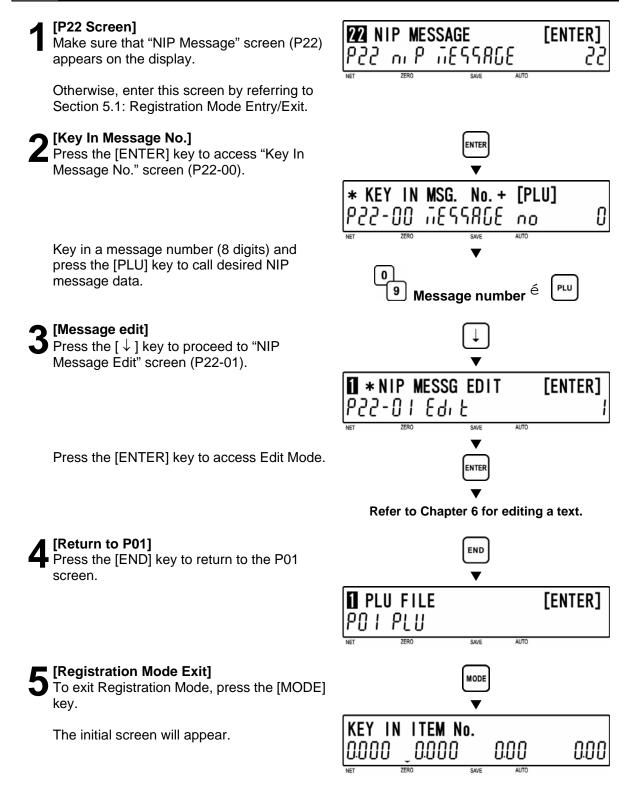

# 5.16 TCP/IP MODE (P23)

In this mode, data files can be manually deleted, sent, or received. These operations can be performed at a satellite machine. They will not influence on normal operations at a master machine. Even during data communications, the master machine can be used as usual. To use this function, B10: Ethernet Setup setting in Setup Mode is required.

When the result of communications is successful, a long buzzer sounds one time. If it fails, a short buzzer sounds three times. However, the display will not change in both cases.

Note: If the machine is not properly connected, the step will not advance from P23-01, and the short buzzer sounds three times, then the display will return to P23-01: Delete.

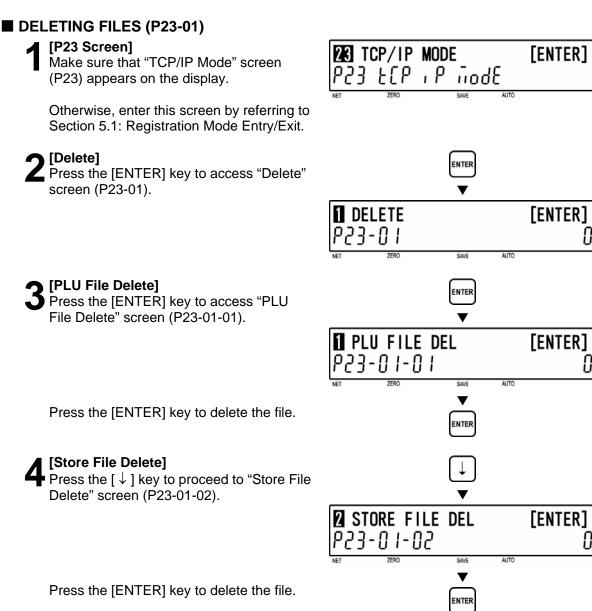

#### **C** [Other File Delete]

Same procedure will be applied as above to delete the desired file (see below).

#### **Data Selection**

P23-01-01 PLU file delete P23-01-02 Store file delete P23-01-03 Extra Message 1 file delete P23-01-04 Extra Message 2 file delete P23-01-05 Extra Message 3 file delete P23-01-06 Coupon Message file delete P23-01-07 Preset file delete P23-01-08 Label format file delete P23-01-10 Error log data file delete P23-01-11 Label batch file delete P23-01-12 Total item file delete P23-01-13 Total hourly file delete P23-01-14 Total operator file delete P23-01-18 Operator file delete P23-01-19 Title file delete P23-01-20 Advertisement file delete P23-01-21 Operator file delete

6<sup>[]</sup>

#### [Return to P23-01]

[Return to P01]

[Registration Mode Exit]

[MODE] key.

screen.

Press the [END] key to return to the P23-01 screen.

Press the [END] key to return to the P01

To exit Registration Mode, press the

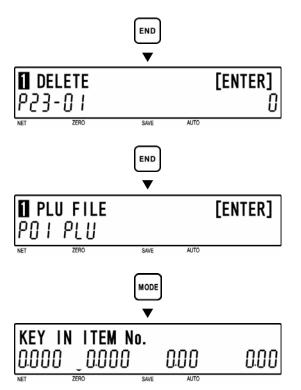

[ENTER]

**ZE TCP/IP MODE** 

#### SENDING FILES (P23-02)

#### [P23 Screen]

Make sure that "TCP/IP Mode" screen (P23) appears on the display.

Otherwise, access this screen by referring to Section 5.1: Registration Mode Entry/Exit.

#### [Delete]

Press the [ENTER] key to access "Delete" screen (P23-01).

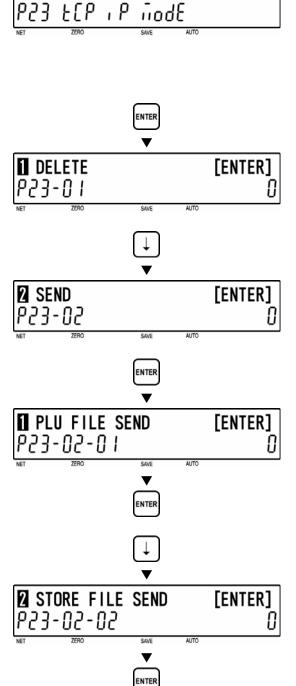

# 3 [Send]

Press the [ $\downarrow$ ] key to proceed to "Send" screen (P23-02).

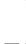

#### [PLU File Send]

Press the [ENTER] key to access "PLU File Send" screen (P23-02-01).

Press the [ENTER] key to send the file. Otherwise, move to the next step.

## [Store File Send]

Press the [  $\downarrow$  ] key to proceed to "Store File Send" screen (P23-02-02).

Press the [ENTER] key to send the file. Otherwise, move to the next step.

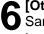

#### [Other File Send]

Same procedure will be applied as above to send desired file (see below).

#### Data selection

P23-02-01 PLU file send P23-02-02 Store file send P23-02-03 Extra Message 1 file send P23-02-04 Extra Message 2 file send P23-02-05 Extra Message 3 file send P23-02-06 Coupon Message file send P23-02-07 Preset file send P23-02-08 Label format file send P23-02-10 Error log data file send P23-02-11 Label batch file send P23-02-12 Total item file send P23-02-13 Total hourly file send P23-02-14 Total operator file send P23-02-18 Operator file send P23-02-19 Title file send P23-02-20 Advertisement file send P23-02-21 Operator file send

[Return to P23-02]

[Return to P01]

screen.

Press the [END] key to return to the P23-02 screen.

Press the [END] key to return to the P01

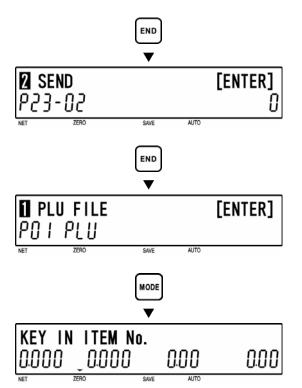

# The initial screen will appear.

[MODE] key.

[Registration Mode Exit]

To exit Registration Mode, press the

[ENTER]

**ZE TCP/IP MODE** 

P23 EC6 ' 6 uoqe

#### RECEIVING FILES (P23-03)

#### [P23 Screen]

Make sure that "TCP/IP Mode" screen (P23) appears on the display.

Otherwise, access this screen by referring to Section 5.1: Registration Mode Entry/Exit.

#### [Delete]

Press the [ENTER] key to access "Delete" screen (P23-01).

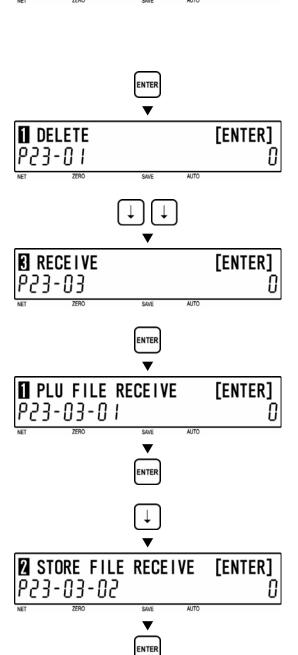

# [Receive]

Press the [ $\downarrow$ ] key twice to proceed to "Receive" screen (P23-03).

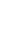

#### [PLU File Receive]

Press the [ENTER] key to access "PLU File Receive" screen (P23-03-01).

Press the [ENTER] key to receive the file. Otherwise, move to the next step.

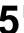

#### [Store File Receive]

Press the  $[\downarrow]$  key to proceed to "Store File Receive" screen (P23-03-02).

Press the [ENTER] key to receive the file. Otherwise, move to the next step.

#### 6 [Other File Receive] Same procedure will b

Same procedure will be applied as above to receive the desired file (see below).

#### **Data selection**

P23-03-01 PLU file receive P23-03-02 Store file receive P23-03-03 Extra Message 1 file receive P23-03-04 Extra Message 2 file receive P23-03-05 Extra Message 3 file receive P23-03-06 Coupon Message file receive P23-03-07 Preset file receive P23-03-08 Label format file receive P23-03-10 Error log data file receive P23-03-11 Label batch file receive P23-03-12 Total item file receive P23-03-13 Total hourly file receive P23-03-14 Total operator file receive P23-03-18 Operator file receive P23-03-19 Title file receive P23-03-20 Advertisement file receive P23-03-21 Operator file receive

# [Return to P23-03]

[Return to P01]

screen.

Press the [END] key to return to the P23-03 screen.

Press the [END] key to return to the P01

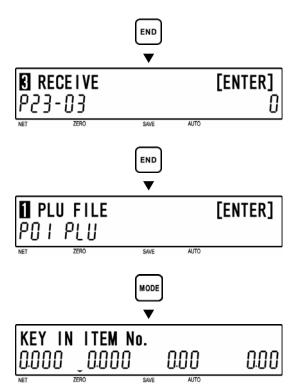

#### [Registration Mode Exit]

To exit Registration Mode, press the [MODE] key.

# 5.17 OPERATOR NAME (P24)

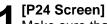

Make sure that "Operator Name" screen (P24) appears on the display.

Otherwise, access this screen by referring to Section 5.1: Registration Mode Entry/Exit.

#### [Key In Operator No.]

Press the [ENTER] key to access "Key In Operator No." screen (P24-00).

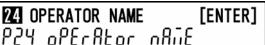

PLU

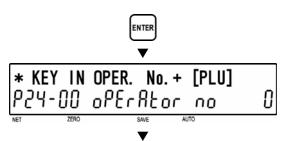

Key in an operator number and press the [PLU] key.

# [Operator Name Edit]

Press the [ENTER] key to enter "Edit Mode" screen (P24-01).

Note: Up to 16 characters can be entered.

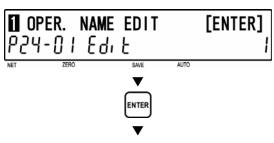

**Operator number** 

9

Refer to Chapter 6 for editing a text.

# [Operator Password]

Press the  $[\downarrow]$  key to proceed to "Operator Password" screen (P24-02).

Key in a password (6 digits) and press the [ENTER] key.

## [Operator Logout]

Press the  $[\downarrow]$  key to proceed to "Operator Logout" screen (P24-03).

Operator logout is automatically executed when non-operation status time exceeds the set minutes.

Key in a logout time in minutes (MM) and press the [ENTER] key.

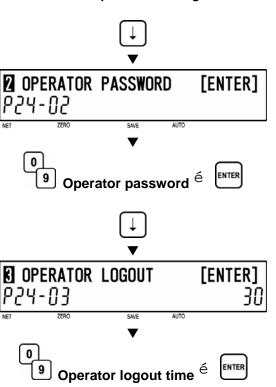

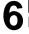

#### • [Operator Access Level]

O Press the [  $\downarrow$  ] key to proceed to "Operator Access Level" screen (P24-04).

Key in desired selection data and press the [ENTER] key.

#### Selection data

- 0: All levels
- 1: Normal operation
- 2: Normal and Total operations
- 3: Registration (P01, P02, P03 only)
- 4: All Registrations
- 5: Normal, Registration, Total, Subtraction

#### [Return to P01]

Press the [END] key to return to the P01 screen.

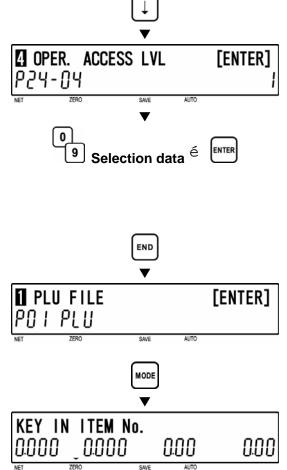

#### [Registration Mode Exit] 9

To exit Registration Mode, press the [MODE] key.

[ENTER]

0

# 5.18 TITLE DATA (P25)

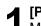

#### [P25 Screen]

Make sure that "Title Data" screen (P25) appears on the display.

Otherwise, access this screen by referring to Section 5.1: Registration Mode Entry/Exit.

#### [Key In Title No.]

Press the [ENTER] key to access "Key In Title No." screen (P25-00).

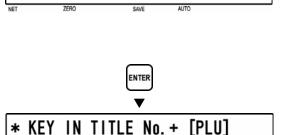

Ł

**Title number** 

no

é

PLU

**25** TITLE DATA

-00

0

9

£,£LE dA£A

5,51

ρρς

Key in a title number (1 to 199) and press the [PLU] key.

# [Title Data Edit]

Press the [ENTER] key to enter "Edit Mode" screen (P25-01).

Note: Up to 54 characters can be entered.

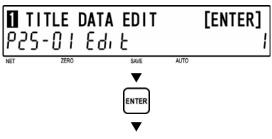

Refer to Chapter 6 for editing a text.

# [Return to P01]

key.

Press the [END] key to return to the P01 screen.

[Registration Mode Exit]

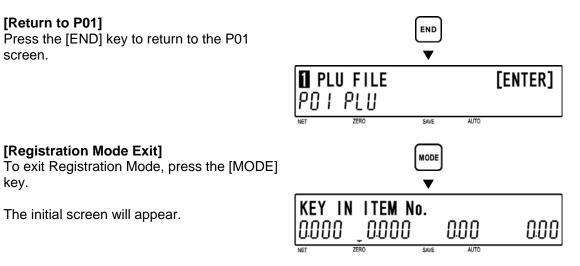

# 5.19 ADVERTISEMENT MESSAGE (P26)

This procedure is used to program messages for store advertisement. Up to 9 messages can be programmed and displayed (scrolling or flashing).

#### [P26 Screen]

Make sure that "Advertisement Message" screen (P26) appears on the display.

Otherwise, enter this screen by referring to Section 5.1: Registration Mode Entry/Exit.

#### [Key In Message No.]

Press the [ENTER] key to access "Key In Message No." screen (P26-00).

Key in a message number and press the [PLU] key.

#### • [Advertisement Message Edit]

Press the [ENTER] key to enter "Edit Mode" screen (P26-01).

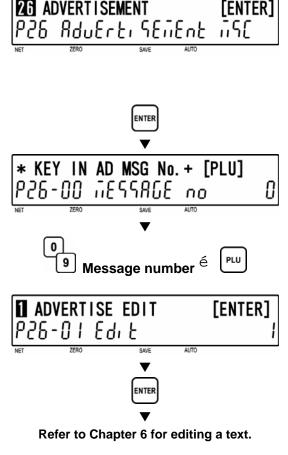

# **4**[

#### [Select to Display]

Press the [  $\downarrow$  ] key to proceed to "Display Mode" screen (P26-02).

Key in desired selection data (see below) and press the [ENTER] key to determine the display method.

#### Selection data

0: Display OFF 1: Scroll 1 (fast) 2: Scroll 2 (medium) 3: Scroll 3 (slow) 4: Flash 1 (fast) 5: Flash 2 (medium) 6: Flash 3 (slow)

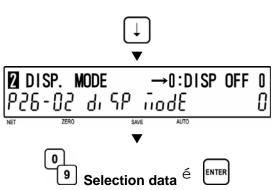

## [Display Day of The Week]

Press the [ $\downarrow$ ] key to proceed to "Display Day of The Week" screen (P26-03).

Key in desired selection data (see below) and press the [ENTER] key.

#### Selection data

- 0: Everyday
- 1: Sunday
- 2: Monday
- 3: Tuesday
- 4: Wednesday
- 5: Thursday
- 6: Friday
- 7: Saturday

# 6 [Time Schedule]

Press the [  $\downarrow$  ] key to proceed to "Time Schedule" screen (P26-04).

Key in desired time period (HHHH) when the message is to be displayed, and press the [ENTER] key.

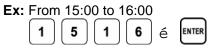

# [Consecutive Message]

Press the [ $\downarrow$ ] key to proceed to "Consecutive Message" screen (P26-05).

Key in desired selection data (see below) and press the [ENTER] key to determine the changing method for the scroll message display.

#### Selection data

0: "NO" Changes at the set interval. 1: "YES" Changes in one display cycle.

#### [Return to P01]

Press the [END] key to return to the P01 screen.

# [Registration Mode Exit]

To exit Registration Mode, press the [MODE] key.

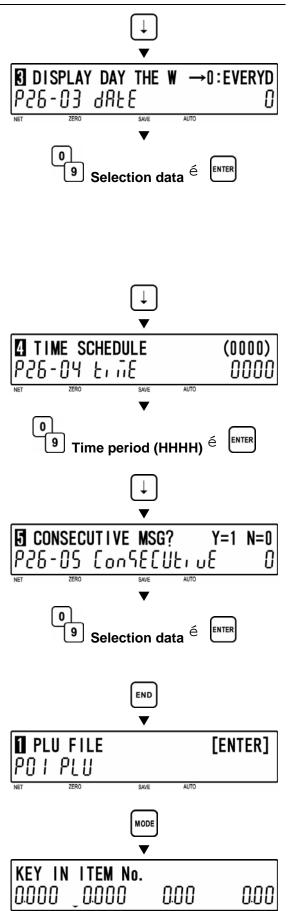

# 5.20 DEPARTMENT CODE/NAME (P27)

Departments are used to link similar products together into a category for reporting purpose. The following steps are used to program a name for the reference code entered when PLUs are programmed.

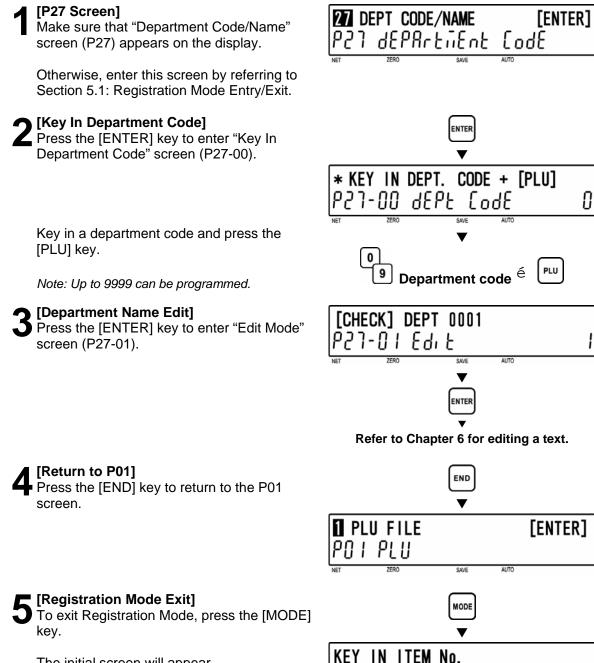

The initial screen will appear.

0.000

0.00

0.00

# 5.21 GROUP CODE/NAME (P28)

Groups are used to link similar products together into a category for reporting purpose. The following steps are used to program a name for the reference number.

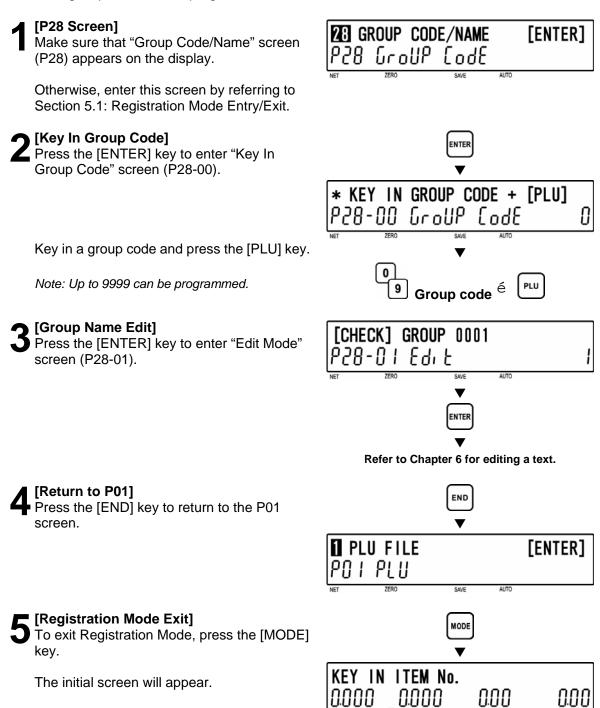

# 5.22 CAMPAIGN ITEM (P29)

Campaign files are used to set a special price for a particular item and the period in which this special price is valid. The following procedure is used to program campaign files.

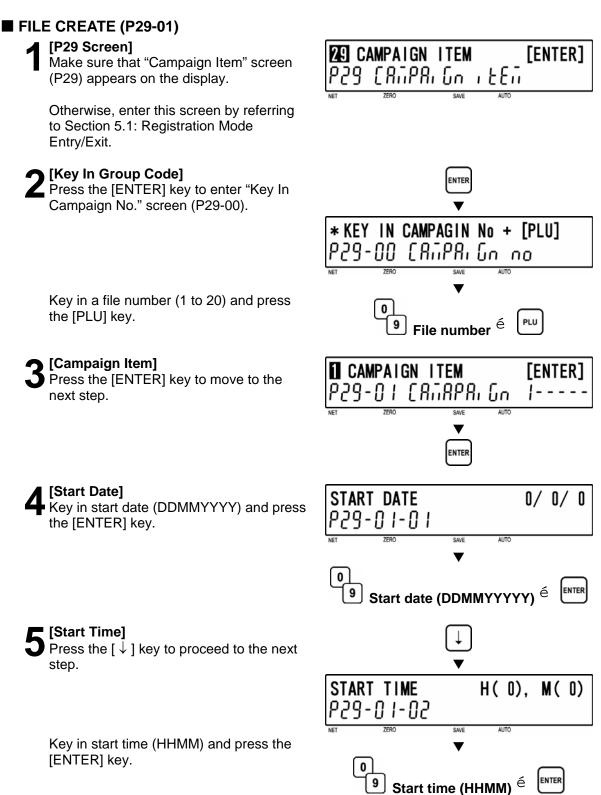

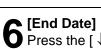

the [ENTER] key.

[Start Time]

[ENTER] key.

step.

Press the  $[\downarrow]$  key to proceed to the next step.

END DATE 0/0/0 29-01-03 AUTO SAVE V Key in end data (DDMMYYYY) and press 0 ENTER 9 End date (DDMMYYYYY) é Press the  $[\downarrow]$  key to proceed to the next H( O), END TIME M(0)29-01-04 Ρ SAVE AUTC V Key in end time (HHMM) and press the 0 ENTER 9 é End time (HHMM)  $\bigcirc$  Press the [  $\downarrow$  ] key to proceed to the next  $ITEM \rightarrow 0:UNIT PRICE$ (0) Ъd -85 0 П SAV/ AUTO 0 PLU 9 PLU number é 0 PLU Price or Rate  $\acute{\rm e}$ 9 END \* KEY IN CAMPAGIN No + [PLU] ΠN [AipAi (n no

step.

Key in a PLU number and press the [PLU] key.

Note: Unit price and fixed price are automatically selected based on the PLU type.

Select the type of discount using  $[\leftarrow]$  and  $[\rightarrow]$  keys.

#### Selection data

- 0: Unit price
- 1: Fixed price
- 2: Special price
- 3: -\$
- 4: -%
- 5: Discount unit price

Key in a price or rate and press the [ENTER] key.

#### [Return to P29-00]

Press the [END] key to return to P29-00 screen.

# Return to P01]

Press the [END] key to return to the P01 screen.

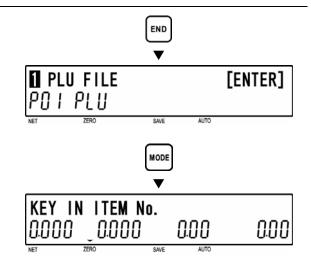

#### **1** [Registration Mode Exit] To exit Registration Mode, press the [MODE] key.

#### FILE DELETE (P29-02)

#### [P29 Screen]

Make sure that "Campaign Item" screen (P29) appears on the display.

Otherwise, enter this screen by referring to Section 5.1: Registration Mode Entry/Exit.

[Key In Group Code]

Press the [ENTER] key to enter "Key In Campaign No." screen (P29-00).

Key in a file number (1 to 20) and press the [PLU] key.

#### 2 [P29-01 screen]

Press the [ENTER] key to proceed to "Campaign Delete" screen (P29-01).

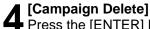

Press the [ENTER] key to move to the next step.

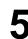

#### [Executing Delete]

Press the [CHARCTER DELETE] key to execute deletion, then, a buzzer will sound.

Note: When canceling the deletion, press the [ENTER] key.

#### [Return to P01]

Press the [END] key to return to the P01 screen.

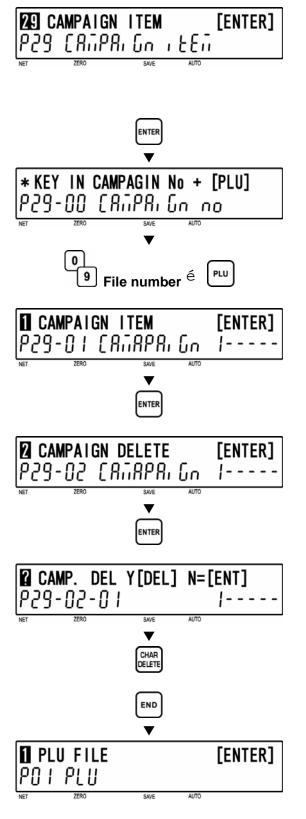

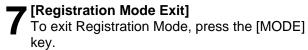

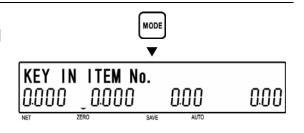

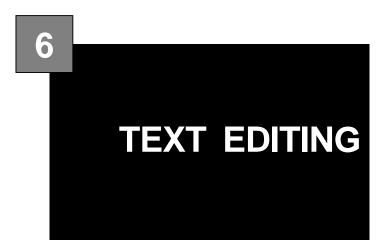

#### CONTENTS

| 6.1 TEXT EDITING                       | 6-2  |
|----------------------------------------|------|
| 6.2 TEXT CREATE/EDIT                   | 6-6  |
| 6.3 REVERSE/ITALIC/UNDERLINE/BOLD TEXT | 6-9  |
| 6.4 INSERT/OVERWRITE CHARACTERS        | 6-10 |
| 6.5 CHARACTER DELETE                   | 6-11 |
| 6.6 LINE DELETE                        | 6-12 |

# 6.1 TEXT EDITING

#### 6.1.1 PROGRAM KEY SHEET

| EXTRA<br>TEXT | MESSAGE<br>COUPON<br>TEXT | ADV<br>MSG     | PF<br>KEY                 | DATE<br>TIME | PLU<br>LIST | STORE<br>NAME  | BAR<br>CODE | BS     | CHAR<br>DELETE |                          | s<br>↑              | $\rightarrow$ | ZERO        |               |
|---------------|---------------------------|----------------|---------------------------|--------------|-------------|----------------|-------------|--------|----------------|--------------------------|---------------------|---------------|-------------|---------------|
| DEPT.         | EPORT NAM                 | es<br>OPERATOR | Ë                         | Œ            | ï           | É              | È           | Ü      | LINE<br>DELETE | EDIT FU                  |                     | END           | RESET       | MODE          |
| Ä             | Ö                         | Ñ              | Ç                         | Å            | Æ           | Ø              | ß           | NORMAL | ITALIC         | CHARACT<br>UNDER<br>LINE | ER STYLE<br>REVERSE | BOLD          | SIZE        | COPY          |
| !             | ,"                        | #              | \$                        | %            | &           | / <sup>~</sup> | (           | ) >    | _              | $(\phi^+)$               | PRICE<br>CHANGE     | ADV<br>PRICE  | EDIT<br>PLU | PAPER<br>FEED |
| Q             | W                         | E              | R                         | Т            | Υ           | U              | Ι           | 0      | Р              | ?                        | 7                   | 8             | 9           |               |
| Α             | s                         | D              | F                         | G            | н           | J              | к           | L      | ; :            | @                        | 4                   | 5             | 6           | PRINT         |
| LOWER<br>CASE | Z                         | X              | С                         | V            | В           | Ν              | М           | ,      | •              |                          | 1                   | 2             | 3           | PLU           |
|               | SHIFT                     | GRAND<br>TOTAL | SALES R<br>DAILY<br>SALES | REPORTS      |             |                | SPACE       | EDIT   | *              | NEW<br>LINE              | 0                   | CLR           |             | ENTER         |

#### 6.1.2 EDIT KEYS

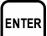

#### ENTER

Used to determine a numeric or character entry after the data has been correctly entered. Also used to move up a menu.

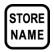

#### STORE NAME

Used to select the menu for programming store names and address.

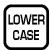

#### LOWER CASE

Used to change upper or lower case characters.

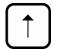

#### **UP ARROW**

Used to move the cursor up one line and over to the left margin. Also used to move up the cursor several lines at one time by first pressing the SHIFT key, then entering the number of lines.

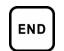

#### END

Used to complete data entry and return to the beginning menu of the current mode.

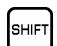

#### SHIFT

Used to access the upper case character. Also, used with the arrow keys to quickly move to the beginning or end of a description line.

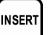

#### INSERT

Used to change between inserting or overriding characters while editing text fields.

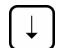

#### **DOWN ARROW**

Used to move the cursor down one line and over to the left margin. Also used to move down the cursor several lines at one time by first pressing the SHIFT key then entering the number of lines.

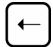

#### LEFT ARROW

Used to move the cursor one space to the left.

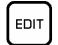

#### EDIT

Used to enter the text entry mode for any text field.

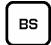

#### BACK SPACE

Used to delete a character in the text field by moving the cursor backwards.

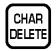

### CHARACTER DELETE

Used to delete the character where cursor is placed.

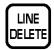

#### LINE DELETE

Used to delete an entire line where cursor is placed.

# BOLD Used to

Used to switch to bold type. Also used to return bold type to normal type.

| SIZE |  |  |  |
|------|--|--|--|
|------|--|--|--|

#### SIZE

Used to select different character sizes. After pressing this key, use the UP ARROW or DOWN ARROW key to scroll through the character sizes.

To select between left-justification and centering, press this key and the RIGHT ARROW key.

|          | → ] |
|----------|-----|
| <u> </u> |     |

## **RIGHT ARROW**

Used to move the cursor one space to the right.

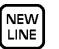

#### NEW LINE

Used as a carriage return when in the text edit mode.

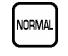

#### NORMAL

| Used to return to normal type |
|-------------------------------|
| (character size remains       |
| unchanged).                   |

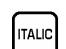

#### ITALIC

Used to switch to italic type. Also used to return italic type to normal type.

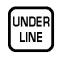

#### UNDERLINE

Used to switch to underline type. Also used to return underline type to normal type.

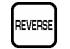

#### REVERSE

Used to switch to reverse type. Also used to return reverse type to normal type.

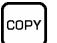

#### COPY

Used to copy message data such as product name, extra message, and coupon message.

Key in the source PLU number and press this key to copy the character data from another PLU.

#### 6.1.3 DISPLAY INDICATORS

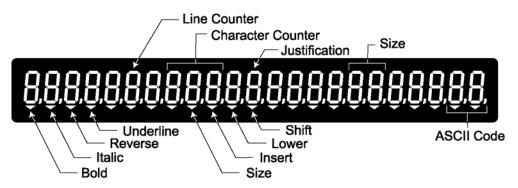

#### 6.1.4 7-SEGMENT CHARACTERS

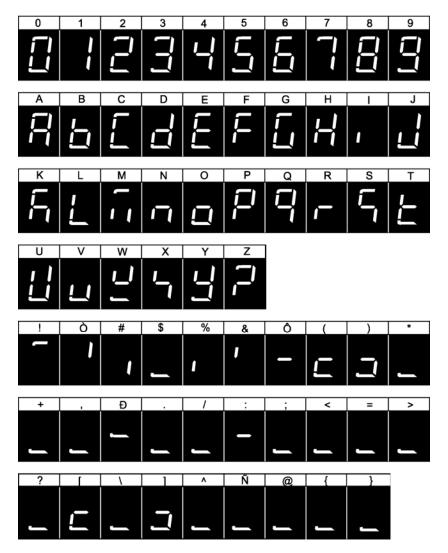

| Size            | Height<br>(1 dot=0.15mm) | Width<br>(1 dot=0.135mm) | Font                 | Default<br>Justification | Max. characters<br>per line |
|-----------------|--------------------------|--------------------------|----------------------|--------------------------|-----------------------------|
| <mark>1</mark>  | <mark>10</mark>          | <mark>6</mark>           | <mark>10x6</mark>    | Left                     | <mark>54</mark>             |
| <mark>2</mark>  | <mark>14</mark>          | <mark>7</mark>           | <mark>14x7</mark>    | Left                     | <mark>48</mark>             |
| <mark>3</mark>  | <mark>20</mark>          | <mark>10</mark>          | <mark>2010</mark>    | Center                   | <mark>36</mark>             |
| <mark>4</mark>  | <mark>22</mark>          | <mark>10</mark>          | <mark>22x10</mark>   | Center                   | <mark>36</mark>             |
| <mark>5</mark>  | <mark>24</mark>          | <mark>14</mark>          | <mark>24x14</mark>   | Center                   | <mark>31</mark>             |
| <mark>6</mark>  | <mark>28</mark>          | <mark>14</mark>          | <mark>28x14</mark>   | Center                   | <mark>27</mark>             |
| <mark>7</mark>  | <mark>30</mark>          | <mark>15</mark>          | <mark>30x15</mark>   | Center                   | <mark>25</mark>             |
| <mark>8</mark>  | <mark>32</mark>          | <mark>15</mark>          | <mark>32x15</mark>   | Center                   | <mark>25</mark>             |
| <mark>9</mark>  | <mark>34</mark>          | <mark>16</mark>          | <mark>34x16</mark>   | Center                   | <mark>24</mark>             |
| <mark>10</mark> | <mark>40</mark>          | <mark>20</mark>          | <mark>20x10x2</mark> | Center                   | <mark>19</mark>             |
| <mark>11</mark> | <mark>56</mark>          | <mark>28</mark>          | <mark>56x28</mark>   | Center                   | <mark>14</mark>             |
| <mark>12</mark> | <mark>60</mark>          | <mark>30</mark>          | <mark>30x15x2</mark> | Center                   | <mark>13</mark>             |
| <mark>13</mark> | <mark>80</mark>          | <mark>40</mark>          | <mark>20x10x4</mark> | Center                   | <mark>10</mark>             |
| <mark>14</mark> | <mark>120</mark>         | <mark>60</mark>          | <mark>30x15x4</mark> | Center                   | <mark>7</mark>              |

#### 6.1.5 CHARACTER FONTS

Note 1: Font styles bold, italic, underline, and reverse are available for all font sizes. 2: All fonts support upper and lower case.

3: The above table may differ depending on country specification. Contact our ISHIDA's dealer for more information.

4: Maximum characters per line depend on the print area size. Values in the table are the reference values when the print area is 59 mm.

#### **TEXT CREATE/EDIT** 6.2

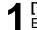

[Text Edit Mode]

[Character Size]

will light up.

Ensure that the machine is in Text Edit mode.

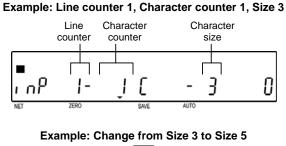

Select the desired character size (1 to 10) by using [  $\uparrow$  ] or [  $\downarrow$  ] key.

Select either Left-justify (L) or Center (C)

3 [Left-justification/Centering] Select either Left

the line by using  $[\leftarrow]$  or  $[\rightarrow]$  key.

When changing the character size, press

the [SIZE] key, and the "SIZE" indicator

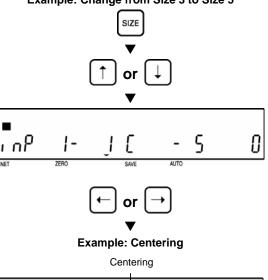

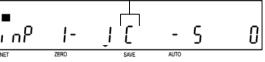

Press the [SIZE] key to determine both size and line definitions. "SIZE" indicator will be eliminated.

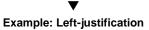

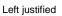

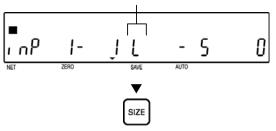

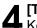

[New Line]

the next line.

indicator will light up.

by using [  $\uparrow$  ] or [  $\downarrow$  ] key.

#### [Text on the First Line]

Key in the desired characters on the first line.

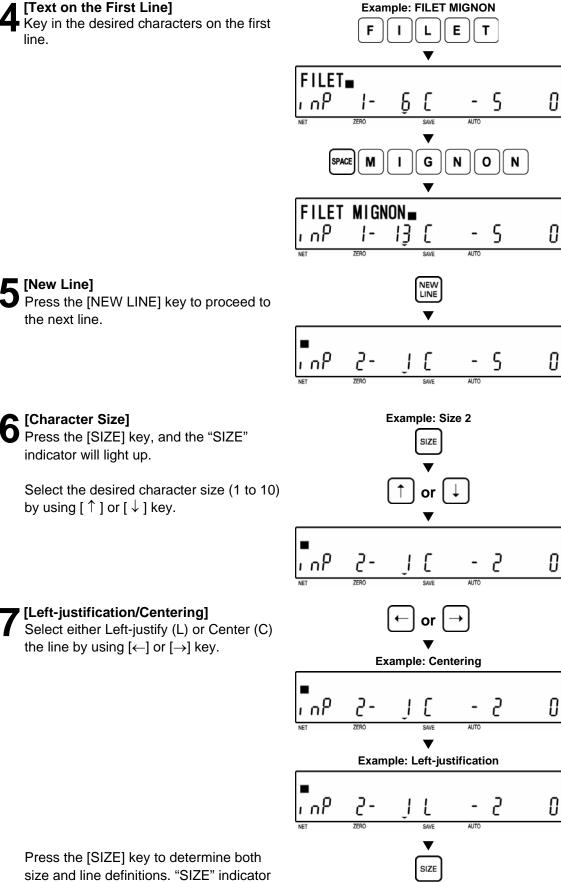

Press the [SIZE] key to determine both size and line definitions. "SIZE" indicator will be eliminated.

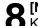

8 [New Line] Key in the desired characters on the new line.

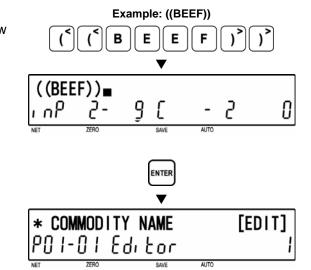

### [Completing Text Entry]

9 To complete the text entry, press the [ENTER] key.

The screen will return to the edit screen (PXX-01) of Registration Mode.

### 6.3 REVERSE/ITALIC/UNDERLINE/BOLD TEXT

#### [Text Style]

[Key In Characters]

current line.

Press the [REVERSE] [ITALIC] [UNDERLINE] and/or [BOLD] keys to select text style, and the corresponding indicator will light up.

Key in the desired characters on the

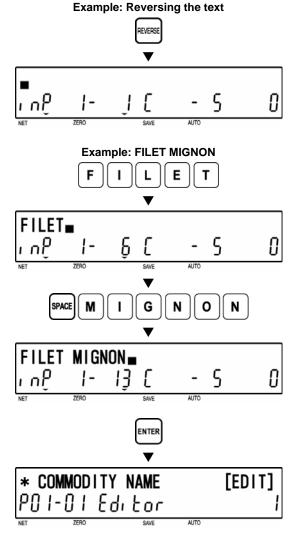

## **3** [Completing Text Entry] To complete the text

To complete the text entry, press the [ENTER] key.

The screen will return to the edit screen (PXX-01) of Registration Mode.

Note: To return to standard text style, press the [NORMAL] or [REVERSE] key.

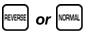

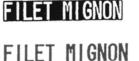

Reverse

N Bold

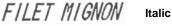

### FILET MIGNON Underline

BC-4000 User's Manual No. IW05YBC-4000A

#### **INSERT/OVERWRITE CHARACTERS** 6.4

#### [Mistaken Text] 1

"FIET" instead of "FILET" was keyed-in by mistake.

Note: Normally "INSERT" indicator is lit. To overwrite characters, press the [INSERT] key to turn off the indicator.

 $2^{\text{[Inserting Character]}}_{\text{Use }[\leftarrow] \text{ and }[\rightarrow] \text{ keys to move the cursor}}$ to the position where a character is inserted.

Key in characters to be inserted.

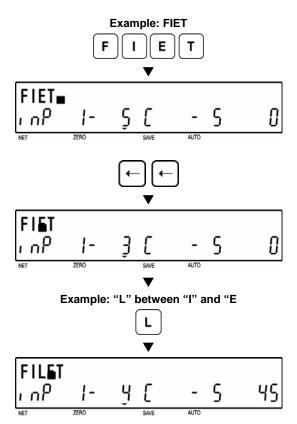

## 6.5 CHARACTER DELETE

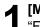

[Mistaken Text]

"FILLET" instead of "FILET" was keyed-in by mistake.

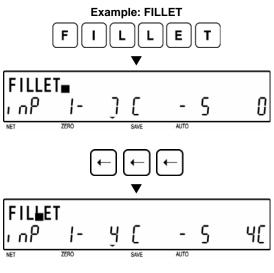

deleted.

**3** [Character Deletion] Press the [CHARACTER DELETE] key.

**2** [Deleting Characters] Use  $[\leftarrow]$  and  $[\rightarrow]$  keys to move the cursor

to the position where a character is

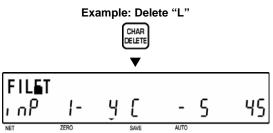

#### LINE DELETE 6.6

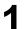

[Displaying the Line] Display the desired line text to be deleted.

**2** [Deleting the Line] Press the [LINE DELETE] key.

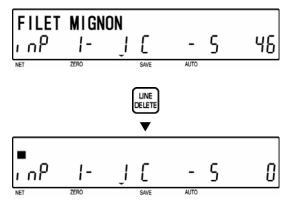

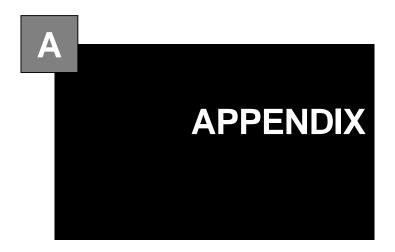

#### CONTENTS

| A.1 | ERROR CODE & MESSAGES  | A-2 |
|-----|------------------------|-----|
| A.2 | COMMUNICATION PROBLEMS | A-3 |

## A.1 ERROR CODE & MESSAGES

If you encounter any problems, before proceeding to the troubleshooting chart, reinitialize the machine by pressing the RESET key. If the problems still continue, follow the instructions listed in the troubleshooting chart. If problems are not solved using the instructions in the troubleshooting chart, contact ISHIDA's service representative.

| Error Code & Message                             | Probable Cause & Measures                                                                                                    |
|--------------------------------------------------|----------------------------------------------------------------------------------------------------|
| <b>Err - 2</b><br>OVER THE LIMIT FOR ITEM CHAR.  | Label printing is not possible because the number of entered item characters is too many for the label. Press the <b>CLEAR</b> key to exit the error condition.                       |
| Err   Ч     OVER THE LIMIT FOR MESSAGE CHAR.     | Label printing is not possible because the number of<br>entered message 1 characters is too many for the<br>label. Press the <b>CLEAR</b> key to exit the error<br>condition.         |
| <b>Err</b> 7<br>OVER THE LIMIT FOR ADDRESS CHAR. | Label printing is not possible because the number of<br>entered address characters is too many for the label.<br>Press the <b>CLEAR</b> key to return to exit the error<br>condition. |
| Err 8<br>LABEL END                               | Replace with a new roll of labels. Press the <b>CLEAR</b> key to exit the error condition.                                                                                            |
| LABEL SIZE ERROR                                 | The label size may be different from the predetermined size. Press the <b>CLEAR</b> key to exit the error condition.                                                                  |
| Err - 1                                          | The entered price may be incorrect. Press the <b>CLEAR</b> key to exit the error condition. Try to enter the price again.                                                             |
| OVER THE LIMIT FOR MESSAGE2CHAR.                 | Label printing is not possible because the number of<br>entered message 2 characters is too many for the<br>label. Press the <b>CLEAR</b> key to exit the error<br>condition.         |
| OVER THE LIMIT FOR MESSAGE3CHAR.                 | Label printing is not possible because the number of<br>entered message 3 characters is too many for the<br>label. Press the <b>CLEAR</b> key to exit the error<br>condition.         |
| OVER THE LIMIT FOR COUPON CHAR.                  | Label printing is not possible because the number of<br>entered coupon characters is too many for the label.<br>Press the <b>CLEAR</b> key to exit the error condition.               |
| Err - 4[]<br>FILE MISSING                        | Memory error has occurred. Perform RAM data clear and contact your dealer.                                                                                                    |

## A.2 COMMUNICATION PROBLEMS

When the machine is in OFF line, or, If a communication error occurs, the following default data will appear on the display.

Default setting 000, 000, 027, 254 will be displayed at B10-09-02: IP Address Default setting 0000, 1bfe, 1001 will be displayed at B10-09-03: MAC Address Default setting 000, 000, 027, 254 will be displayed at B10-09-04: Subnet Mask Address Default setting 000, 000, 027, 254 will be displayed at B10-09-05: Gateway Address

If this happens, check that the network environment (Ex. Ethernet cable, Hub, etc.) is normal. When it is found normal, turn the power OFF and ON, or press the RESET key to confirm that the following equation is made for each address.

#### B10-09-02=IP Address=B10-01 B10-09-03=MAC Address=B10-07 B10-09-04=Subnet Mask Address=B10-03 B10-09-05=Gateway Address=B10-02

Note that the function of B10-09: Status is for displaying the network connection status when the power is turned OFF and ON, or the RESET key is pressed. It is not for updating the data in real-time.

When using the machine in OFFLINE, this data can be neglected. However, when changing from OFFLINE to ONLINE (Re-connection to network), confirm the above values after the power is turned OFF and ON, or the RESET key is pressed